### aludu CISCO.

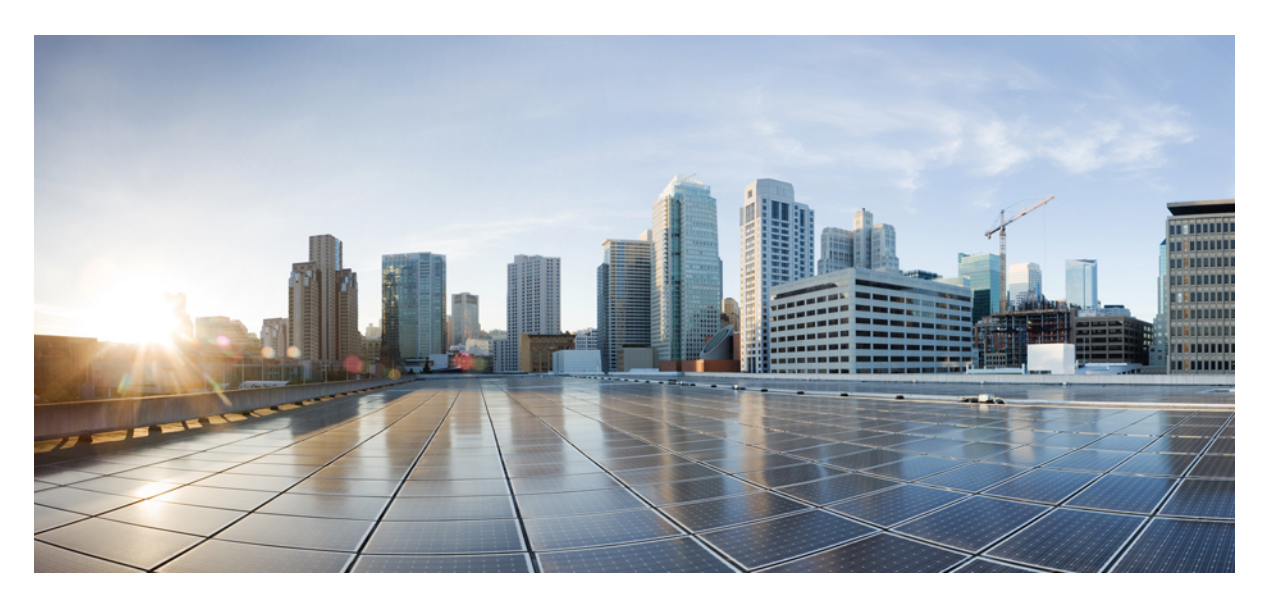

### **Cisco Nexus**ダッシュボード ファブリック コントローラ イン ストールおよびアップグレード ガイド、リリース **12.0.1a**

初版:2021 年 9 月 30 日

### シスコシステムズ合同会社

〒107-6227 東京都港区赤坂9-7-1 ミッドタウン・タワー http://www.cisco.com/jp お問い合わせ先:シスコ コンタクトセンター 0120-092-255 (フリーコール、携帯・PHS含む) 電話受付時間:平日 10:00~12:00、13:00~17:00 http://www.cisco.com/jp/go/contactcenter/

【注意】シスコ製品をご使用になる前に、安全上の注意( **www.cisco.com/jp/go/safety\_warning/** )をご確認ください。本書は、米国シスコ発行ド キュメントの参考和訳です。リンク情報につきましては、日本語版掲載時点で、英語版にアップデートがあり、リンク先のページが移動**/**変更され ている場合がありますことをご了承ください。あくまでも参考和訳となりますので、正式な内容については米国サイトのドキュメントを参照くだ さい。また、契約等の記述については、弊社販売パートナー、または、弊社担当者にご確認ください。

THE SPECIFICATIONS AND INFORMATION REGARDING THE PRODUCTS IN THIS MANUAL ARE SUBJECT TO CHANGE WITHOUT NOTICE. ALL STATEMENTS, INFORMATION, AND RECOMMENDATIONS IN THIS MANUAL ARE BELIEVED TO BE ACCURATE BUT ARE PRESENTED WITHOUT WARRANTY OF ANY KIND, EXPRESS OR IMPLIED. USERS MUST TAKE FULL RESPONSIBILITY FOR THEIR APPLICATION OF ANY PRODUCTS.

THE SOFTWARE LICENSE AND LIMITED WARRANTY FOR THE ACCOMPANYING PRODUCT ARE SET FORTH IN THE INFORMATION PACKET THAT SHIPPED WITH THE PRODUCT AND ARE INCORPORATED HEREIN BY THIS REFERENCE. IF YOU ARE UNABLE TO LOCATE THE SOFTWARE LICENSE OR LIMITED WARRANTY, CONTACT YOUR CISCO REPRESENTATIVE FOR A COPY.

The Cisco implementation of TCP header compression is an adaptation of a program developed by the University of California, Berkeley (UCB) as part of UCB's public domain version of the UNIX operating system. All rights reserved. Copyright © 1981, Regents of the University of California.

NOTWITHSTANDING ANY OTHER WARRANTY HEREIN, ALL DOCUMENT FILES AND SOFTWARE OF THESE SUPPLIERS ARE PROVIDED "AS IS" WITH ALL FAULTS. CISCO AND THE ABOVE-NAMED SUPPLIERS DISCLAIM ALL WARRANTIES, EXPRESSED OR IMPLIED, INCLUDING, WITHOUT LIMITATION, THOSE OF MERCHANTABILITY, FITNESS FOR A PARTICULAR PURPOSE AND NONINFRINGEMENT OR ARISING FROM A COURSE OF DEALING, USAGE, OR TRADE PRACTICE.

IN NO EVENT SHALL CISCO OR ITS SUPPLIERS BE LIABLE FOR ANY INDIRECT, SPECIAL, CONSEQUENTIAL, OR INCIDENTAL DAMAGES, INCLUDING, WITHOUT LIMITATION, LOST PROFITS OR LOSS OR DAMAGE TO DATA ARISING OUT OF THE USE OR INABILITY TO USE THIS MANUAL, EVEN IF CISCO OR ITS SUPPLIERS HAVE BEEN ADVISED OF THE POSSIBILITY OF SUCH DAMAGES.

Any Internet Protocol (IP) addresses and phone numbers used in this document are not intended to be actual addresses and phone numbers. Any examples, command display output, network topology diagrams, and other figures included in the document are shown for illustrative purposes only. Any use of actual IP addresses or phone numbers in illustrative content is unintentional and coincidental.

All printed copies and duplicate soft copies of this document are considered uncontrolled. See the current online version for the latest version.

Cisco has more than 200 offices worldwide. Addresses and phone numbers are listed on the Cisco website at www.cisco.com/go/offices.

Cisco and the Cisco logo are trademarks or registered trademarks of Cisco and/or its affiliates in the U.S. and other countries. To view a list of Cisco trademarks, go to this URL: <https://www.cisco.com/c/en/us/about/legal/trademarks.html>. Third-party trademarks mentioned are the property of their respective owners. The use of the word partner does not imply a partnership relationship between Cisco and any other company. (1721R)

© 2021 Cisco Systems, Inc. All rights reserved.

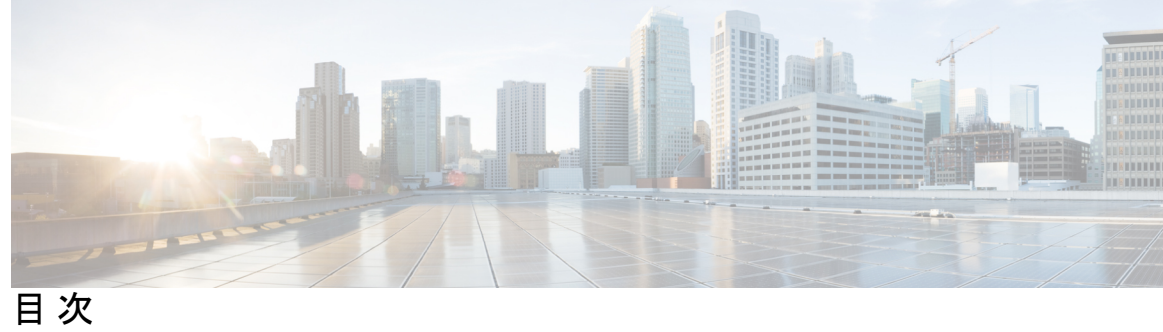

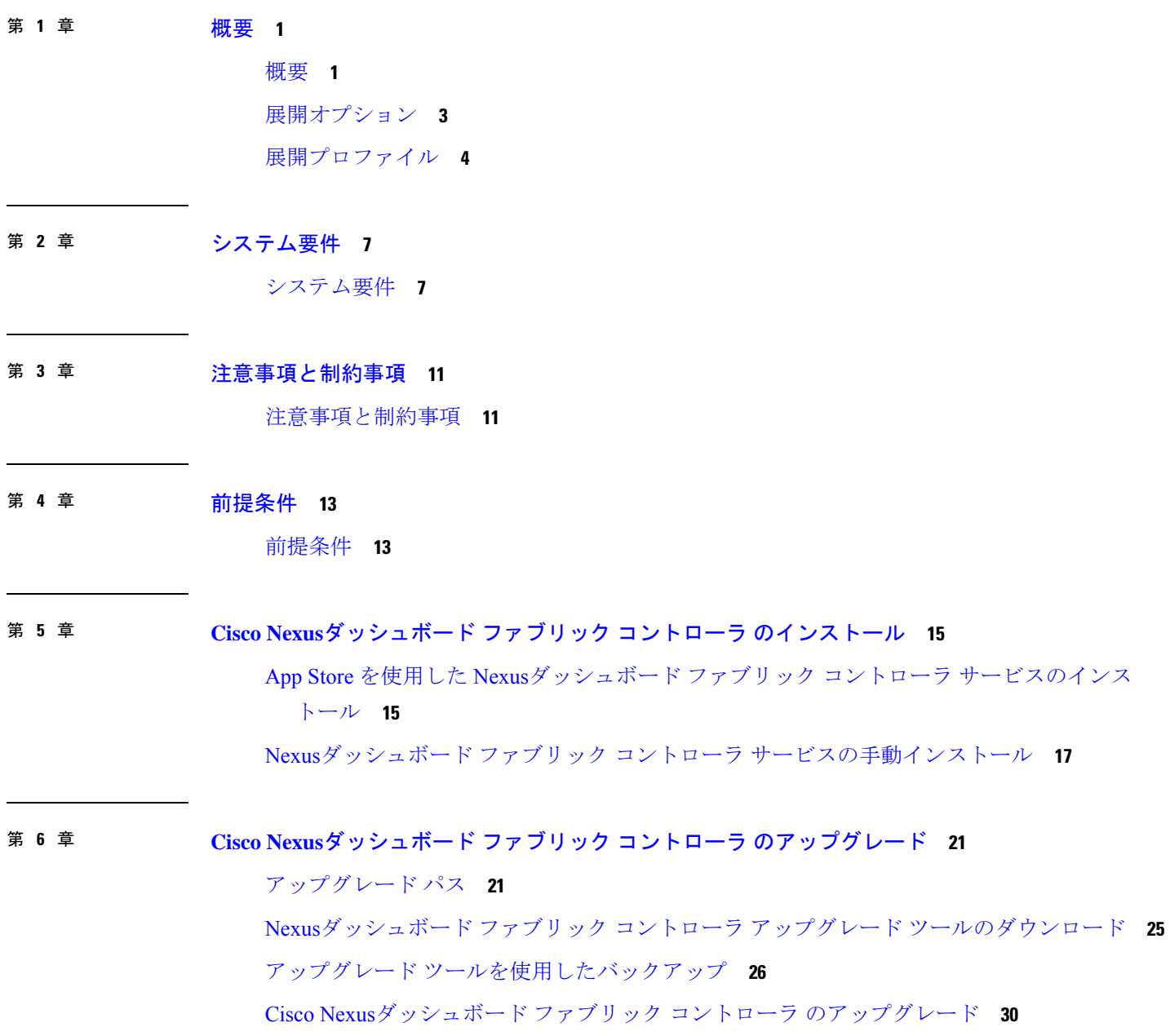

Feature [Manager](#page-35-0) **32** [機能セット全体での変更](#page-36-0) **33** [アップグレード後の作業](#page-37-0) **34**

I

<span id="page-4-0"></span>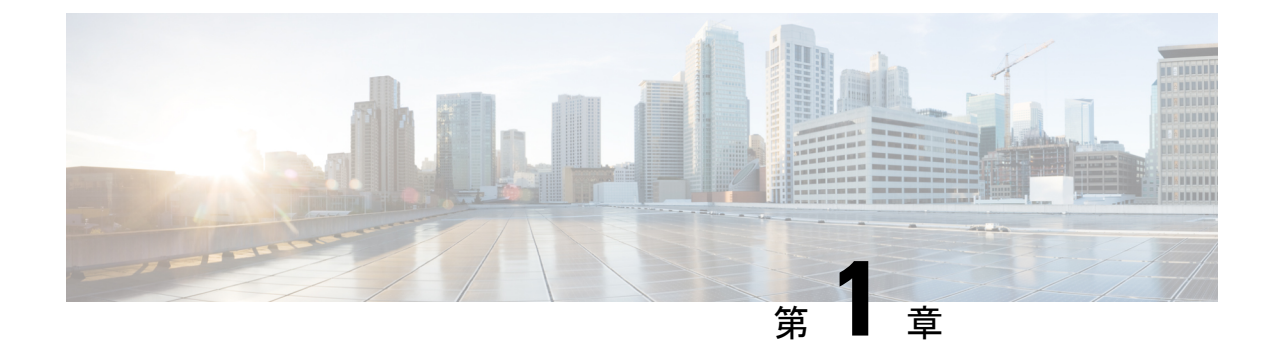

### 概要

- 概要 (1 [ページ\)](#page-4-1)
- [展開オプション](#page-6-0) (3 ページ)
- [展開プロファイル](#page-7-0) (4 ページ)

<span id="page-4-1"></span>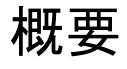

(注)

Cisco DataCenter Network Manager(DCNM)は、リリース12.0.1aからCiscoNexusダッシュボー ドファブリック コントローラ (NDFC) に名前が変更されました。

Cisco Nexusダッシュボード ファブリック コントローラ は、シスコが提供するデータ センター の LAN ファブリック、SAN、および IP Fabric for Media (IPFM) ネットワークにまたがるすべ ての NX-OS 展開向けの包括的な管理ソリューションです。Cisco Nexusダッシュボード ファブ リック コントローラ は、IOS-XE スイッチ、IOS-XR ルータ、シスコ以外のデバイスなど、他 のデバイスもサポートしています。マルチファブリック コントローラである Cisco Nexusダッ シュボードファブリックコントローラは、VXLAN EVPN、クラシック3層、LAN向けのルー テッド ベース ファブリックなどの複数の展開モデルを管理すると同時に、これらすべての環 境ですぐに使用できる制御、管理、モニタリング、および自動化機能を提供します。さらに、 Cisco Nexusダッシュボード ファブリック コントローラ は SAN コントローラとして有効にす ると、NX-OS モードで Cisco MDS スイッチと Cisco Nexus ファミリ インフラストラクチャを 自動化します。

Nexusダッシュボード ファブリック コントローラ は主に3つの主要な市場セグメントの制御と 管理に焦点を当てています。

• スタンドアロン NX-OS を実行する Cisco Nexus スイッチをサポートするVXLAN、マルチ サイト、クラシック イーサネット、および外部ファブリックを含む LAN ネットワーキン グ。IOS-XR、IOS-XE、および隣接するホスト、コンピューティング、仮想マシン、およ びコンテナ管理システムもサポートします。

- スタンドアロン NX-OS を実行する Cisco MDS および Cisco Nexus スイッチの SAN ネット ワーキング(ストレージアレイ、さらにはホスト、コンピューティング、仮想マシン、お よびコンテナ管理システムとの統合を含む)。
- スタンドアロン NX-OS として動作する Cisco Nexus スイッチを実行するマルチキャスト ビデオ実稼働ネットワークのメディア制御、およびサードパーティ製メディア制御システ ムの追加統合。

以前は、DCNM は、OVA または ISO を介して展開された VM、ISO を介して展開された物理 アプライアンス、または認定されたWindowsまたはLinuxマシンにインストールされたソフト ウェアで実行されるアプリケーション サーバでした。Cisco Nexusダッシュボード ファブリッ ク コントローラ リリース 12は、Cisco Nexus Dashboard 仮想アプライアンスまたは物理アプラ イアンス上で排他的に実行されるアプリケーションとして使用できます。

OVAを使用した仮想Nexus Dashboardの展開は仮想Nexus Dashboard (vND) 展開とも呼ばれ、 物理アプライアンス(サービスエンジン)へのNexus Dashboardの展開は物理Nexus Dashboard (pND)展開と呼ばれます。要件に基づいて Nexus Dashboard を展開するには、 『Cisco [Nexus](https://www.cisco.com/c/en/us/td/docs/dcn/nd/2x/deployment/cisco-nexus-dashboard-deployment-guide-211.html) Dashboard [Deployment](https://www.cisco.com/c/en/us/td/docs/dcn/nd/2x/deployment/cisco-nexus-dashboard-deployment-guide-211.html) Guide』を参照してください。

リリース 12.0.1a 以降、Cisco Nexusダッシュボード ファブリック コントローラ にはシングル インストール モードがあります。単一のインストールで複数のペルソナから選択できます。 Nexusダッシュボード ファブリック コントローラ リリース 12.0.1a のインストール後、次のペ ルソナのいずれかを選択できます。

- ファブリック検出:LAN 展開を検出、モニタ、および可視化します。
- •ファブリック コントローラ : メディア展開用のクラシック イーサネット(vPC)、ルー テッド、VXLAN、および IP ファブリック用のLANコントローラ。
- SAN コントローラ:MDS および Nexus スイッチ用の SAN コントローラ。ストリーミング テレメトリによる拡張 SAN 分析。

すべてのフィーチャ/サービスはモジュール化され、より小さなマイクロサービスに分割され、 必要なマイクロサービスは機能セットまたはインストールモードに基づいて調整されます。し たがって、いずれかの機能またはマイクロサービスがダウンした場合は、そのマイクロサービ スのみが再起動され、中断が最小限に抑えられます。

両方のサーバのリソースを有効に活用していなかった以前のDCNMアクティブ/スタンバイHA モデルとは対照的に、Cisco Nexusダッシュボード ファブリック コントローラ ではマイクロ サービスの展開に3つのノードすべてを利用するアクティブ/アクティブ HA 展開モデルを展開 しています。これにより、遅延と有効なリソース使用率が大幅に向上します。

NDFC を仮想 Nexus Dashboard インスタンス上で実行するには、外部サービス IP アドレスが指 定されているインターフェイスに関連付けられたポートグループで無差別モードを有効にする 必要があります。デフォルトでは、LAN 展開では、Nexus Dashboard 管理インターフェイス サ ブネットに 2 つの外部サービス IP アドレスが必要です。したがって、関連付けられたポート グループの無差別モードを有効にする必要があります。インバンド管理または EPL が有効に なっている場合は、Nexus Dashboard データ インターフェイス サブネットで外部サービス IP アドレスを指定する必要があります。また、Nexus Dashboard のデータ/ファブリック インター

概要

フェイス ポート グループに対して、無差別モードを有効にする必要があります。NDFC SAN コントローラの場合、無差別モードは、ポート グループに関連付けられた Nexus Dashboard データ インターフェイスでのみ有効にする必要があります。

詳細については、「Cisco Nexus [Dashboard](https://www.cisco.com/c/en/us/products/cloud-systems-management/prime-data-center-network-manager/index.html) Fabric Controller (旧 DCNM)」を参照してくださ い。

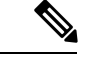

概要

この製品のマニュアルセットは、偏向のない言語を使用するように配慮されています。このド キュメントセットでは、偏向のないとは、年齢、障害、性別、人種的アイデンティティ、民族 的アイデンティティ、性的指向、社会経済的地位、およびインターセクショナリティに基づく 差別を意味しない言語として定義されています。製品ソフトウェアのユーザインターフェイス にハードコードされている言語、RFPのドキュメントに基づいて使用されている言語、または 参照されているサードパーティ製品で使用されている言語によりドキュメントに例外が存在す る場合があります。 (注)

#### 変更履歴

次の表は、このマニュアルの改訂履歴を示したものです。

表 **<sup>1</sup> :** 変更履歴

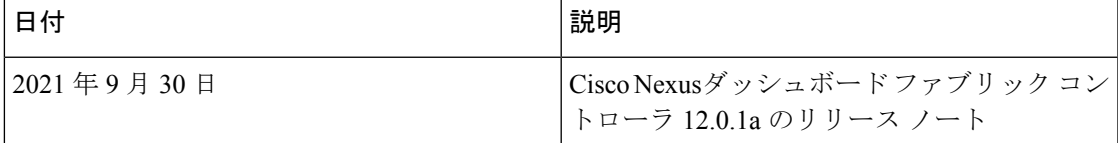

## <span id="page-6-0"></span>展開オプション

Cisco Nexusダッシュボード ファブリック コントローラ では、次の展開オプションを使用でき ます。

•シングル ノードの NDFC(非 HA クラスタ)

シングル ノードの Nexus Dashboard では、次のペルソナを使用して NDFC を展開できま す。

- SAN Insights を使用した SAN コントローラ
- IP Fabric for Media (IPFM) 展開用のファブリック コントローラ
- ラボ/非実稼働環境用のファブリック コントローラ(25 台以下のスイッチ)
- 3ノード クラスタの NDFC (アクティブ-アクティブ HA モード)
- 3 ノード Nexus Dashboard では、次のペルソナを使用して NDFC を展開できます。
	- ファブリック検出

• ファブリック コントローラ

• SAN Insights を使用した SAN コントローラ

NDFC 展開の場合、Nexus Dashboard ノードの管理イン (注) ターフェイスとデータ/ファブリックインターフェイス に異なるサブネットが必要です。また、3 ノードの Nexus Dashboard クラスタでは、すべての Nexus Dashboardノードがレイヤ2に隣接している必要があり ます。つまり、3 つの Nexus Dashboard ノードは、すべ て同じ管理ネットワークとデータネットワークに属し ている必要があります。

要約すると、Nexusダッシュボード ファブリック コン トローラは重複するサブネットを使用する管理ネット ワークとデータ ネットワークで展開される Nexus Dashboard ノードではサポートされません。

この展開では、3 つの ND ノードすべてがマスターとして機能します。3 ノード HA はア クティブ/アクティブ ソリューションです。つまり、すべてのノードがNexus Dashboard ファブリックコントローラのマイクロサービスの実行に使用されます。ノードに障害が発 生すると、障害が発生したノードで実行されている Nexus Dashboard ファブリック コント ローラ マイクロサービスは、他の 2 つのノードに移動されます。Nexus Dashboard ファブ リックコントローラは、1つのノード障害状態で正常に動作します。ノード障害時に移行 する必要があるサービスが短時間中断することが予想されます。ただし、サービスの移行 が完了すると、サポートされるスケールは引き続き機能します。ただし、1 つのノードで 障害が発生しているシステムは望ましい状況ではないため、できるだけ早く修正する必要 があります。3ノードクラスタは2ノードの障害に耐えられず、すべてのNexus Dashboard ファブリック コントローラ サービスが中断されます。

ESXi 環境での仮想 Nexus Dashboard OVA導入では、Nexus Dashboard 管理および Nexus Dashboard データ/ファブリック インターフェイス ポート グループに関連付けられたポー ト グループで無差別モードを有効にする必要があります。そうしないと、SNMPトラッ プ、イメージ管理、エンドポイント ロケータ、SAN インサイトなどの一部の機能が動作 しません。

## <span id="page-7-0"></span>展開プロファイル

ペルソナに基づいて Cisco Nexusダッシュボード ファブリック コントローラ をインストールす るときに、展開プロファイルを選択できます。NDFC アプリケーションを展開すると、Nexus Dashboardに、クラスタ フォームファクタ用に選択された展開プロファイルが表示されます。 以下に明示的に記載されていない限り、通常はこれをオーバーライドする必要はありません。

次の推奨事項を参考にして、適切なプロファイルを選択してください。

### • **virtual-demo**

この展開プロファイルは、NDFC アプリケーション OVAを使用して導入された仮想 Nexus Dashboard クラスタで実行するアプリケーション用に選択する必要があります。

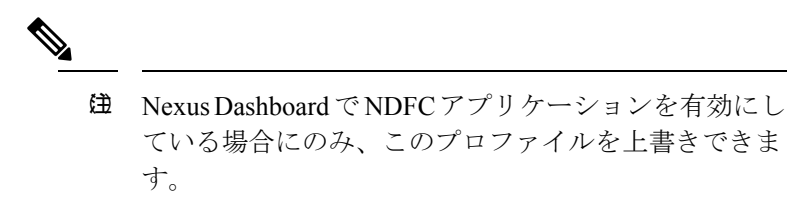

サポートされる展開ペルソナには、次のものが含まれます

- シングル ノードでのファブリック検出
- シングル ノード クラスタでのファブリック コントローラの展開
- シングル ノード クラスタの IPFM を使用したファブリック コントローラ
- シングル ノードでの SAN Insights を使用した SAN コントローラの展開

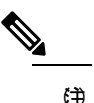

virtual-demoプロファイルは、純粋にデモ用であり、実 稼働環境で使用することは意図されていません。

### • **virtual-app**

この展開プロファイルは、NDFC アプリケーション OVAを使用して導入された仮想 Nexus Dashboard クラスタで実行するアプリケーション用に選択する必要があります。NDFC ア プリケーションが仮想 Nexus Dashboard で有効になっている場合、デフォルトでこのプロ ファイルが選択されます。

サポートされる展開ペルソナには、次のものが含まれます

- 3ノード クラスタのファブリック コントローラ
- シングル または 3 ノード クラスタの IPFM を使用するファブリック コントローラ
- シングル または 3 ノード クラスタの SAN コントローラ

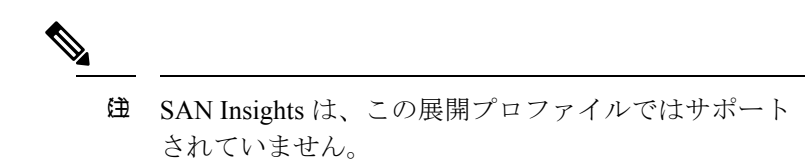

### • **virtual-data**

この展開プロファイルは、データ OVA を使用して展開された仮想 Nexus Dashboard クラ スタで実行されるNDFCアプリケーション用に選択する必要があります。このプロファイ ルは、SAN Insights で SAN コントローラ ペルソナに使用する必要があります。デフォル

トでは、NDFC アプリケーションがデータ ノード仮想 Nexus Dashboard で有効になってい る場合、このプロファイルが選択されます。

サポートされる展開ペルソナには、次のものが含まれます

• シングル または 3 ノード クラスタの SAN コントローラ

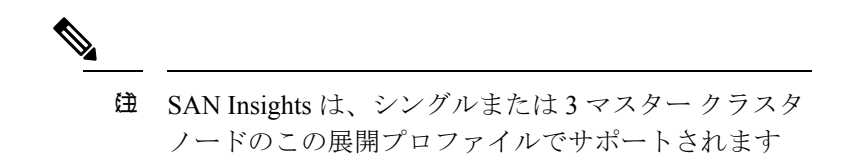

• 物理

この展開プロファイルは、物理 Nexus Dashboard クラスタで実行する NDFC アプリケー ション用に選択する必要があります。デフォルトでは、このプロファイルは、NDFCアプ リケーションが物理 Nexus Dashboard で有効になっている場合に選択されます。

サポートされる展開ペルソナには、次のものが含まれます

- 3ノード クラスタのファブリック コントローラ
- シングル または 3 ノード クラスタの IPFM を使用するファブリック コントローラ
- シングル または 3 ノード クラスタの SAN コントローラ

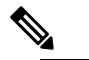

 $\hat{H}$  SAN Insights は、この展開プロファイルでサポートさ れます。

<span id="page-10-0"></span>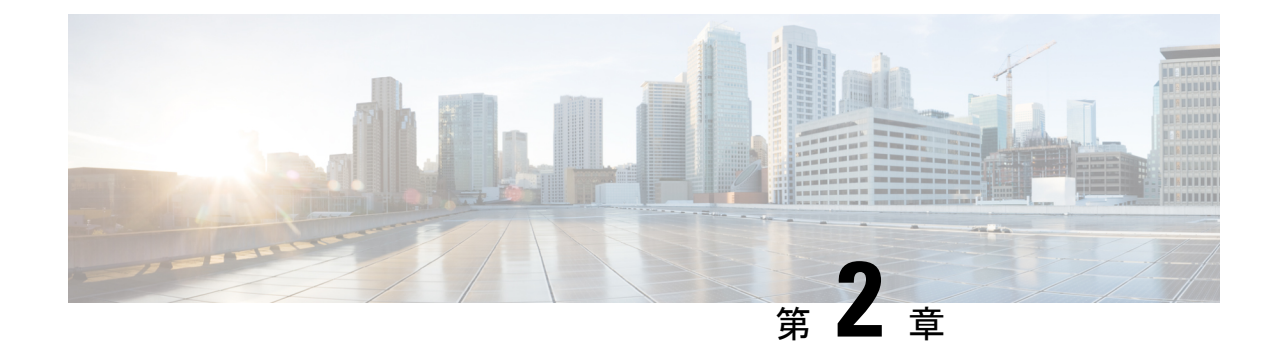

## システム要件

• [システム要件](#page-10-1) (7 ページ)

### <span id="page-10-1"></span>システム要件

この章では、Cisco Nexus Dashboard ファブリック コントローラ アーキテクチャのテスト済み およびサポート対象のハードウェアとソフトウェアの仕様を示します。アプリケーションは英 語ロケールのみです。

次のセクションでは、Cisco Nexusダッシュボードファブリックコントローラ、リリース12.0.1a を正しく機能させるためのさまざまなシステム要件について説明します。

(注)

基盤となるサードパーティソフトウェアを個別にアップグレードしないことを推奨します。必 要なソフトウェアコンポーネントはすべて、インラインアップグレード手順で更新されます。 Nexusダッシュボード ファブリック コントローラ アップグレードの外部のコンポーンメント のアップグレードで機能上の問題を生じさせます。

- Cisco Nexus Dashboard [バージョンの互換性](#page-10-2) (7 ページ)
- Nexus Dashboard サーバ リソース (CPU/メモリ) 要件 (8 ページ)
- <span id="page-10-2"></span>• [サポートされている遅延](#page-12-0) (9 ページ)
- [サポートされる](#page-12-1) Web ブラウザ (9 ページ)
- [その他のサポート対象のソフトウェア](#page-12-2) (9 ページ)

### **Cisco Nexus Dashboard** バージョンの互換性

Cisco Nexusダッシュボード ファブリック コントローラ(NDFC)には、Nexus Dashboard バー ジョン **2.1(1e)** 以降が必要です。NDFC 2.1(1e) より前のバージョンの Nexus 2.1(1e) に 12.0.1a を アップロードしようとすると、NDFC アプリケーションをアップロードできません。Nexus Dashboard の正しいバージョンをダウンロードするには、ソフトウェア [ダウンロード:](https://software.cisco.com/download/home/286327743/type/286328258/release/2.1(1e))Nexus [Dashboard](https://software.cisco.com/download/home/286327743/type/286328258/release/2.1(1e)) にアクセスしてください。

I

### <span id="page-11-0"></span>**Nexus Dashboard** サーバ リソース(**CPU/**メモリ)要件

### 表 **2 : ND** 上で **NDFC** を実行するためのサーバ リソース(**CPU/**メモリ)要件

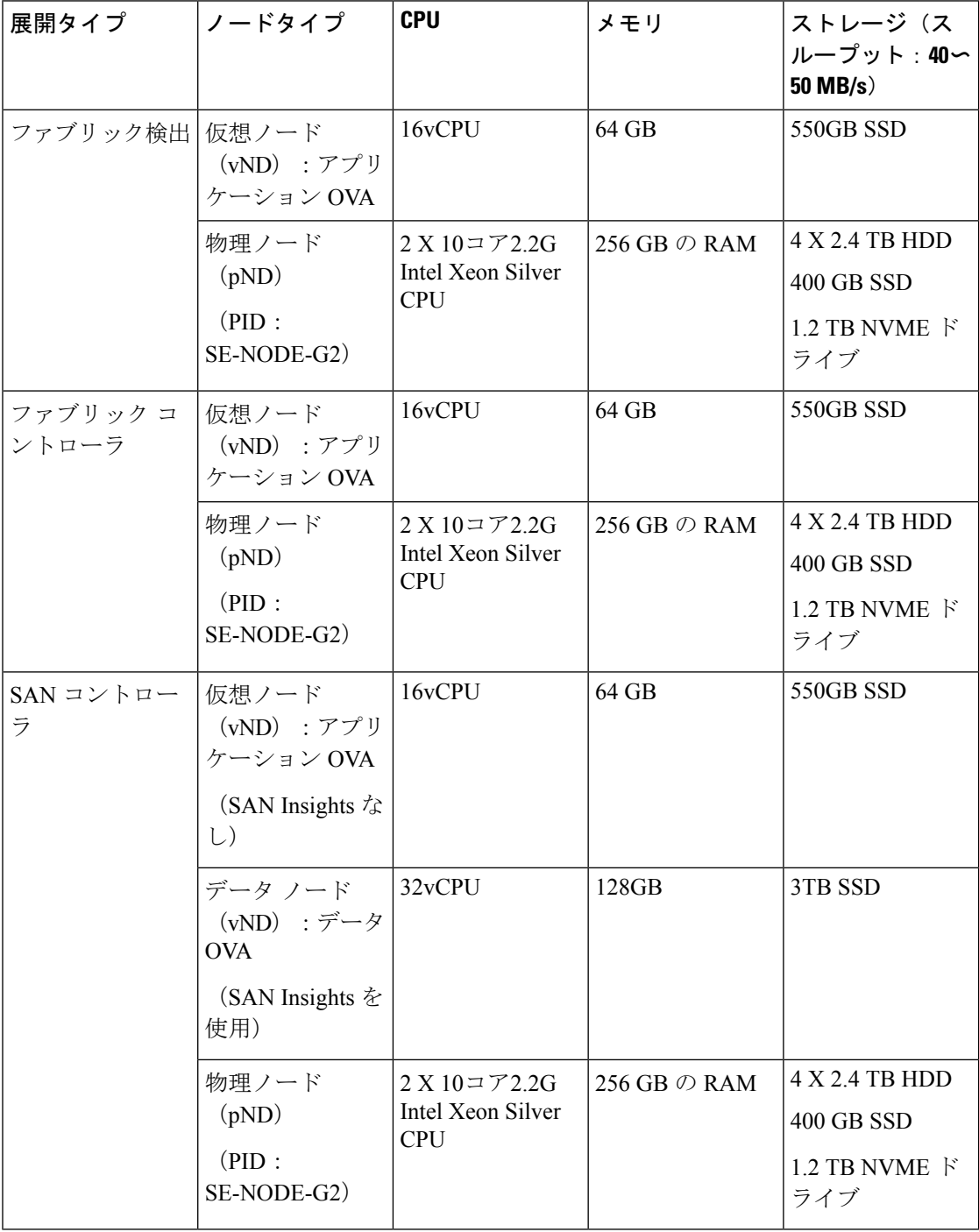

### <span id="page-12-0"></span>サポートされている遅延

Cisco Nexusダッシュボード ファブリック コントローラ は Cisco Nexus Dashboard 上に展開され るため、遅延係数は Cisco Nexus Dashboard に依存します。遅延については、 『Cisco [Nexus](https://www.cisco.com/c/en/us/td/docs/dcn/nd/2x/deployment/cisco-nexus-dashboard-deployment-guide-211.html) Dashboard [Deployment](https://www.cisco.com/c/en/us/td/docs/dcn/nd/2x/deployment/cisco-nexus-dashboard-deployment-guide-211.html) Guide』を参照してください。

### <span id="page-12-1"></span>サポートされる **Web** ブラウザ

Cisco Nexusダッシュボード ファブリック コントローラ は次の Web ブラウザをサポートしま す。

- Google Chrome バージョン:92.0.4515.159
- Mozilla Firefox バージョン:91.0.2(64 ビット)
- <span id="page-12-2"></span>• Microsoft Edge バージョン: 92.0.902.84

### その他のサポート対象のソフトウェア

次の表に、Cisco Nexus Dashboard ファブリック コントローラ リリース 12.0.1a でサポートされ ているその他のソフトウェアを示します。

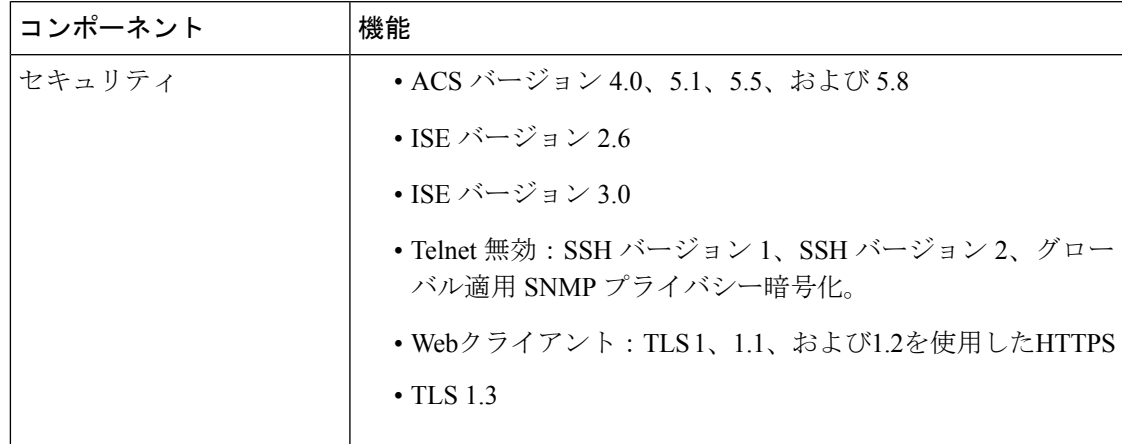

 $\mathbf I$ 

<span id="page-14-0"></span>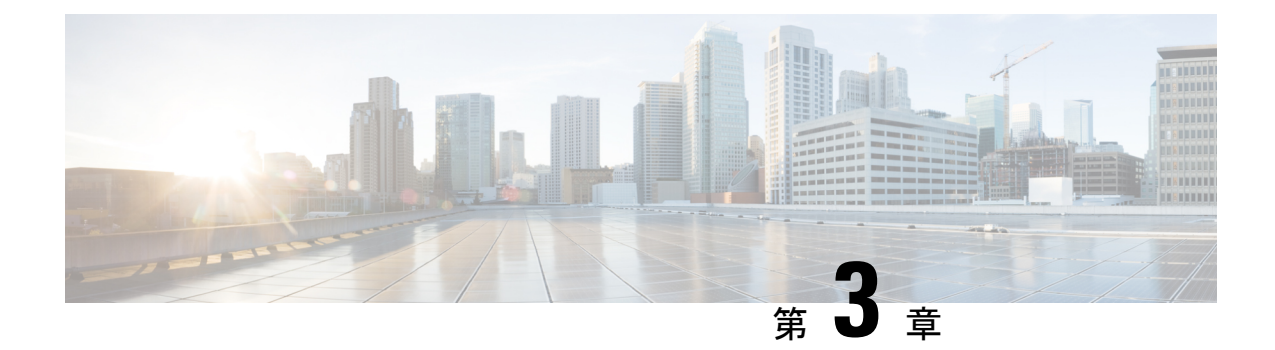

## 注意事項と制約事項

Cisco Nexusダッシュボード ファブリック コントローラ のインストールとアップグレードのた めの注意事項と制約事項は以下のとおりです。

• [注意事項と制約事項](#page-14-1) (11 ページ)

## <span id="page-14-1"></span>注意事項と制約事項

基盤となるサードパーティソフトウェアを個別にアップグレードしないことを推奨します。必 要なソフトウェアコンポーネントはすべて、インラインアップグレード手順で更新されます。 Nexusダッシュボード ファブリック コントローラ アップグレードの外部のコンポーンメント のアップグレードで機能上の問題を生じさせます。

 $\mathbf I$ 

<span id="page-16-0"></span>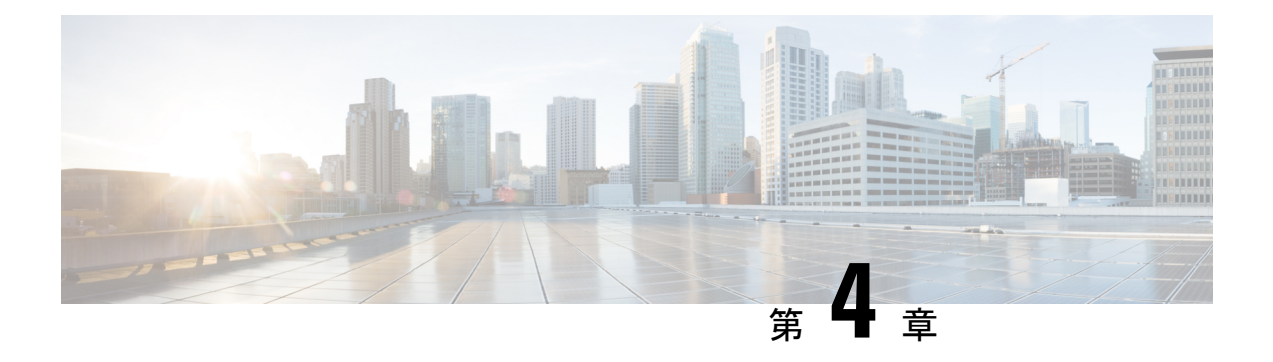

## 前提条件

この章では、 *Cisco Nexus*ダッシュボード ファブリック コントローラ の展開に関するリリース 固有の前提条件について説明します。

• [前提条件](#page-16-1) (13 ページ)

## <span id="page-16-1"></span>前提条件

Cisco Nexus Dashboard に Cisco Nexusダッシュボード ファブリック コントローラ をインストー ルする前に、次の前提条件を満たしている必要があります。

### **Nexus**ダッシュボード

ここで説明する追加の要件と Nexusダッシュボード ファブリック コントローラ サービスのイ ンストールに進む前に、 『*Cisco Nexus Dashboard [Deployment](https://www-author3.cisco.com/c/en/us/td/docs/dcn/nd/2x/deployment/cisco-nexus-dashboard-deployment-guide-2x.html) Guide*』の説明に従って、Cisco Nexus Dashboard クラスタを展開し、そのファブリック接続を設定する必要があります。

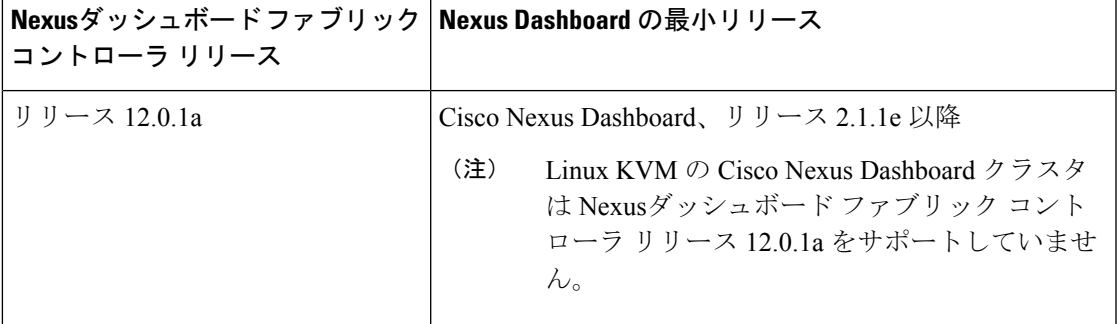

### **Nexus** ダッシュボードのネットワーク

最初に Nexus ダッシュボードを設定するときは、2 つの Nexus ダッシュボード インターフェイ スに 2 つの IP アドレスを指定する必要があります。1 つはデータ ネットワークに接続し、も う1つは管理ネットワークに接続します。データネットワークは、ノードのクラスタリングお よびシスコ ファブリック トラフィックに使用されます。管理ネットワークは、Cisco Nexus Dashboard Web UI、CLI、または API への接続に使用されます。

ノード内の管理インターフェイスとデータインターフェイスは、Nexusダッシュボードファブ リック コントローラ の異なるサブネットに属している必要があります。ノード間のインター フェイスは、同じレイヤ2ネットワーク(または同じレイヤ3サブネット)内にある必要があ ります。

Nexusダッシュボード ファブリック コントローラ に対して 150ms を超えないラウンドトリッ プ時間(RTT)で、両方のネットワークでノード間の接続が必要です。同じ Nexus Dashboard クラスタで実行されている他のアプリケーションの RTT 要件は低くなる可能性があり、同じ Nexus Dashboard クラスタに複数のアプリケーションを展開する場合は、常に最も低い RTT 要 件を使用する必要があります。詳細については、『Cisco Nexus Dashboard [Deployment](https://www-author3.cisco.com/c/en/us/td/docs/dcn/nd/2x/deployment/cisco-nexus-dashboard-deployment-guide-2x.html) Guide』 を参照することを推奨します。

Nexusダッシュボード ファブリック コントローラ が Nexus ダッシュボードに展開されると、 次の表に示すように 2 つのネットワークのそれぞれが異なる目的で使用されます。

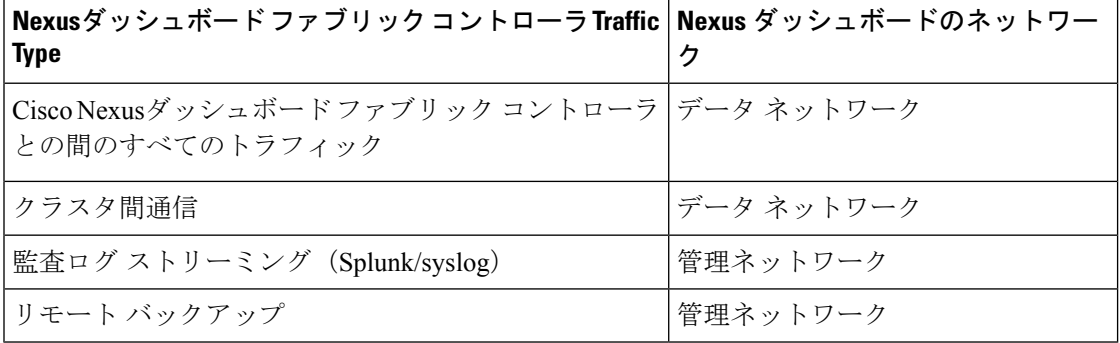

### **Nexus Dashboard** クラスタのサイジング

Nexus Dashboard は、サービスの共同ホスティングをサポートします。実行するサービスの種 類と数によっては、クラスタに追加のワーカーノードを展開する必要があります。クラスタの サイジング情報と、特定の使用例に基づく推奨ノード数については、『Cisco Nexus [Dashboard](https://www.cisco.com/c/dam/en/us/td/docs/dcn/tools/nd-sizing/index.html) Capacity [Planning](https://www.cisco.com/c/dam/en/us/td/docs/dcn/tools/nd-sizing/index.html)』を参照してください。

Nexusダッシュボード ファブリック コントローラ に加えて他のアプリケーションもホストす る予定の場合は、クラスタのサイジングツールの推奨事項に基づいて追加のNexusダッシュボー ドノードを展開して設定します。これについては、『CiscoNexus Dashboard User Guide』 (Nexus Dashboard Web UI から直接入手可能)にも記載されています。

#### **Network Time Protocol**(**NTP**)

Nexusダッシュボード ファブリック コントローラ はクロックの同期に NTP を使用するため、 環境で NTP サーバを設定する必要があります。

すべてのノードのクロックは、同じ秒内で同期する必要があります。1 秒を超える 2 つのノー ド間の差分は、ノード間のデータベース整合性メカニズムに影響する可能性があります。

<span id="page-18-0"></span>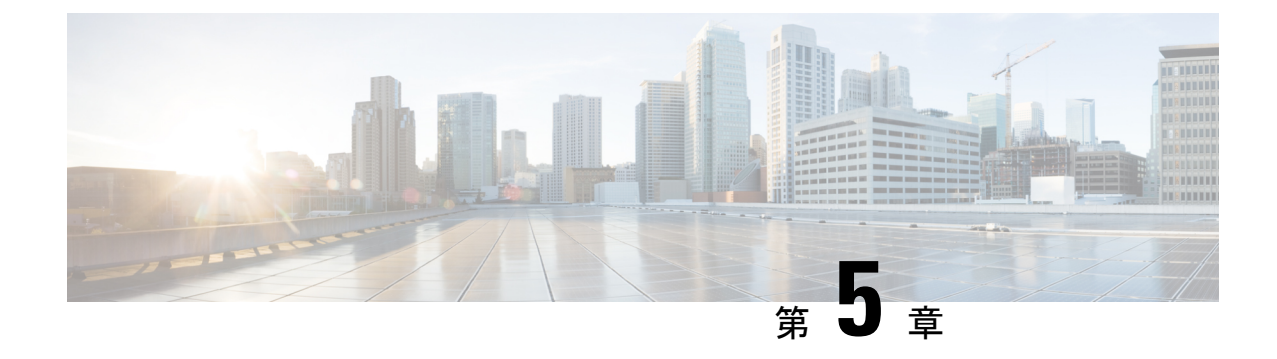

# **Cisco Nexus**ダッシュボード ファブリック コントローラ のインストール

この章は、次の項で構成されています。

- App Store を使用した Nexusダッシュボード ファブリック コントローラ [サービスのインス](#page-18-1) トール (15 [ページ\)](#page-18-1)
- Nexusダッシュボード ファブリック コントローラ [サービスの手動インストール](#page-20-0) (17 ペー [ジ\)](#page-20-0)

## <span id="page-18-1"></span>**App Store**を使用した**Nexus**ダッシュボードファブリック コントローラ サービスのインストール

既存のCisco Nexus Dashboard クラスタに Cisco Nexusダッシュボード ファブリック コントロー ラ をインストールするには、次の手順を実行します。

### 始める前に

- Cisco Nexus Dashboardの必要なフォームファクタがインストールされていることを確認し ます。手順については、『Cisco Nexus Dashboard [Deployment](https://www.cisco.com/c/en/us/td/docs/dcn/nd/2x/deployment/cisco-nexus-dashboard-deployment-guide-2x.html) Guide』を参照してください。
- [前提条件](#page-16-1) (13 ページ) に記載されている要件とガイドラインを満たしていることを確認 します。
- Cisco DC App Center は、管理ネットワークを介して直接、またはプロキシ設定を使用して Nexus Dashboard から到達可能である必要があります。Nexus Dashboard のプロキシ設定に ついては、『Nexus [Dashboard](https://www.cisco.com/c/dam/en/us/td/docs/dcn/nd/2x/user-guide/cisco-nexus-dashboard-user-guide-2x.pdf) User Guide』を参照してください。

DC App Center への接続を確立できない場合は、このセクションをスキップして、[Nexus](#page-20-0) ダッシュボード ファブリック コントローラ [サービスの手動インストール](#page-20-0) (17 ページ) の手順に従ってください。

• Cisco Nexus Dashboard で、サービスに IP プール アドレスが割り当てられていることを確 認します。詳細については、『*CiscoNexus Dashboard User Guide*』の「[ClusterConfiguration](https://www.cisco.com/c/dam/en/us/td/docs/dcn/nd/2x/user-guide/cisco-nexus-dashboard-user-guide-211.pdf)」 の項を参照してください。

### 手順

- ステップ **1** 適切なクレデンシャルを使用して、Cisco **Nexus Dashboard** Web UIを起動します。
- ステップ **2** 左側のナビゲーション ペインで **[**管理コンソール(**Admin Console**)**] > [**サービス(**Services**)**]** メニューをクリックし、[Services Catalog] ウィンドウを開きます。
- ステップ **3** [App Store] タブで Nexusダッシュボード ファブリック コントローラ カードを特定し、**[**インス トール(**Install**)**]** をクリックします。
- ステップ **4** [ライセンス契約(License Agreement)] 画面で、[CISCO APP CENTER AGREEMENT] を読み、 **[**同意してダウンロード(**Agree and Download**)**]** をクリックします。

アプリケーションが Nexus Dashboard にダウンロードされ、展開されるまで待ちます。

アプリケーションがすべてのノードおよびすべてのサービスに完全に展開されるまでには、最 大 30 分かかります。

Nexusダッシュボード ファブリック コントローラ アプリケーションがサービス カタログに表 示されます。ステータスは **[**初期化中(**Initializing**)**]** として表示されます。

ステップ **5** Nexusダッシュボード ファブリック コントローラ アプリケーションが初期化されたら、Nexus ダッシュボード ファブリック コントローラアプリケーション カードで **[**有効(**Enable**)**]** をク リックします。

> **[CiscoNexusDashboard**ファブリックコントローラを有効にする(**EnableCiscoNexusDashboard Fabric Controller**)**]** ウィンドウが表示されます。

ステップ **6 [**展開プロファイル(**DeploymentProfile**)**]**フィールドをクリックして、さまざまなプロファイ ルを表示します。

> 展開プロファイルには、Cisco Nexusダッシュボード ファブリック コントローラ に必要なリ ソースプロファイルが含まれています。詳細については、[展開プロファイル](#page-7-0) (4ページ) を 参照してください。

ステップ **7 [**有効化(**Enable**)**]**をクリックします。

サービスが有効になると、Nexusダッシュボード ファブリック コントローラ カードのボタン に **[**開く(**Open**)**]** と表示されます。

すべてのポッドとコンテナが稼働するまで待ちます。

- ステップ **8 [**開く(**Open**)**]** をクリックして、Cisco Nexus Dashboard ファブリック コントローラ Web UI を 起動します。
	- シングル サインオン(SSO)機能を使用すると、Nexus Dashboard で使用したものと 同じクレデンシャルを使用してアプリケーションにログインできます。 (注)

**Nexus Dashboard** ファブリック コントローラ **Web UI** が新しいブラウザで開きます。**[**フィー チャ管理**]** ウィンドウが表示されます。

外部サービスプールの IP アドレスが設定されていない場合は、エラー メッセージが 表示されます。**[Nexus Dashboard]Web UI > [**インフラストラクチャ(**Infrastructure**)**] > [**クラスタ設定(**Cluster Configuration**)**]** に移動します。[外部サービス プール (External Service Pools) ]セクションで管理サービスとデータサービスの IP アドレス を設定します。詳細については、 『*Cisco Nexus* ダッシュボード ユーザ ガイド』の [「クラスタ設定](https://www.cisco.com/c/dam/en/us/td/docs/dcn/nd/2x/user-guide/cisco-nexus-dashboard-user-guide-211.pdf)」の項を参照してください。 (注)

[ファブリック検出(Fabric Discovery)]、[ファブリック コントローラ(Fablic Controller)]、 および [SAN コントローラ(SAN Controller)] の 3 つのカードが表示されます。

ステップ **9** 要件に基づいて、展開を選択します。

[フィーチャ(Features)] のリストから、Nexusダッシュボード ファブリック コントローラ の 展開で有効にする必要がある機能を選択します。

- (注) 表示されるフィーチャのリストは、カードで選択した展開に基づいています。
- ステップ **10 [**適用(**Apply**)**]** をクリックして、選択したフィーチャで Nexusダッシュボード ファブリック コントローラ を展開します。 インストールが完了すると、展開カードとすべてのフィーチャのステータスが**[**開始(**Started**)**]** になります。

## <span id="page-20-0"></span>**Nexus**ダッシュボードファブリックコントローラサービ スの手動インストール

既存の Cisco Nexus Dashboard クラスタにC isco Nexusダッシュボード ファブリック コントロー ラを手動でアップロードしてインストールするには、次の手順を実行します。

始める前に

- Cisco Nexus Dashboardの必要なフォームファクタがインストールされていることを確認し ます。手順については、『Cisco Nexus Dashboard [Deployment](https://www.cisco.com/c/en/us/td/docs/dcn/nd/2x/deployment/cisco-nexus-dashboard-deployment-guide-2x.html) Guide』を参照してください。
- [前提条件](#page-16-1) (13 ページ) に記載されている要件とガイドラインを満たしていることを確認 します。
- Cisco Nexus Dashboard で、サービスに IP プール アドレスが割り当てられていることを確 認します。詳細については、『*CiscoNexus Dashboard User Guide*』の「[ClusterConfiguration](https://www.cisco.com/c/dam/en/us/td/docs/dcn/nd/2x/user-guide/cisco-nexus-dashboard-user-guide-211.pdf)」 の項を参照してください。

### 手順

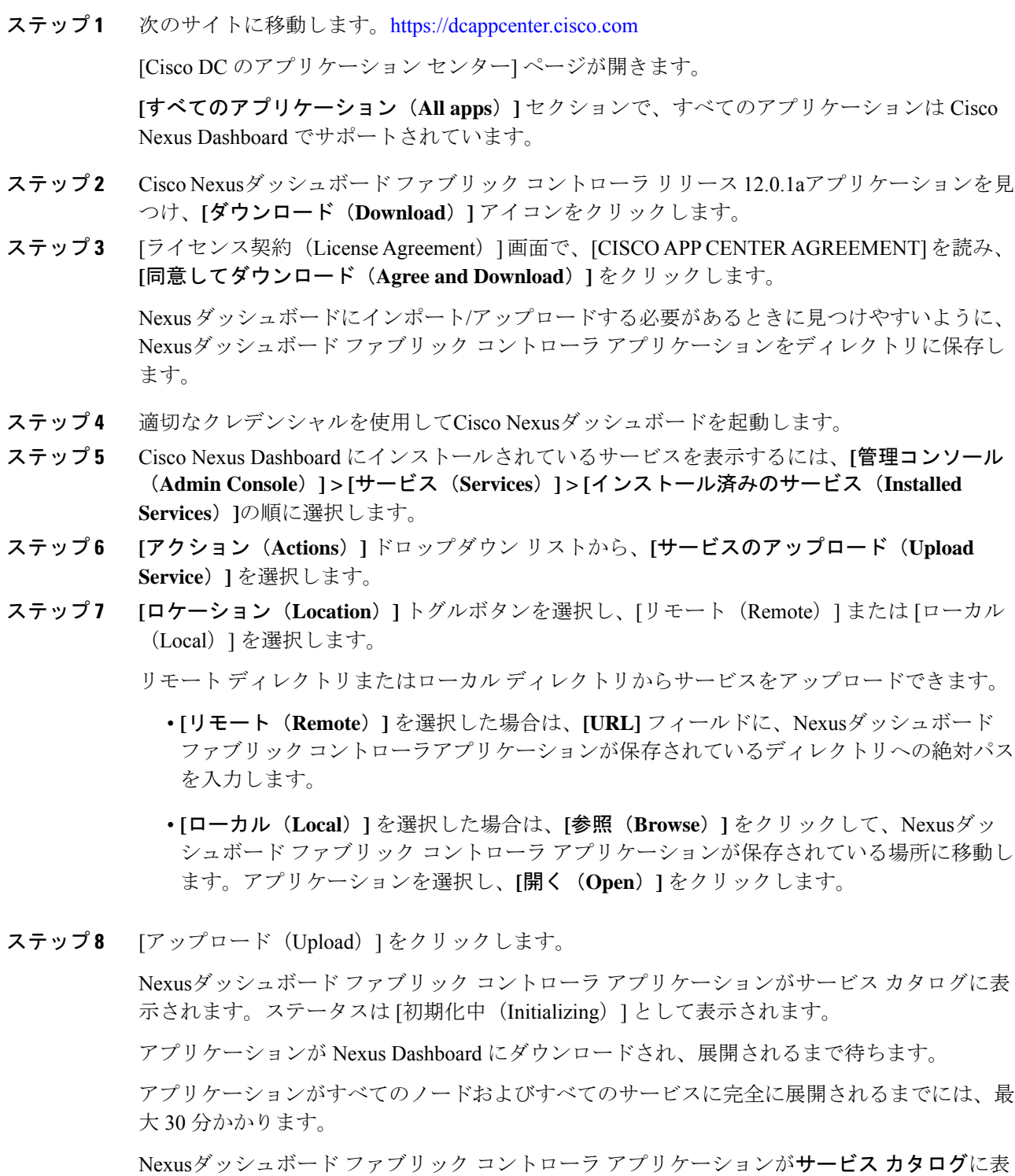

示されます。ステータスは **[**初期化中(**Initializing**)**]** として表示されます。

ステップ **9** Nexusダッシュボード ファブリック コントローラ アプリケーションが初期化されたら、Nexus ダッシュボード ファブリック コントローラアプリケーション カードで **[**有効(**Enable**)**]** をク リックします。

> **[CiscoNexusDashboard**ファブリックコントローラを有効にする(**EnableCiscoNexusDashboard Fabric Controller**)**]** ウィンドウが表示されます。

ステップ **10 [**展開プロファイル(**DeploymentProfile**)**]**フィールドをクリックして、さまざまなプロファイ ルを表示します。

> 展開プロファイルには、Cisco Nexusダッシュボード ファブリック コントローラ に必要なリ ソースプロファイルが含まれています。詳細については[、展開プロファイル](#page-7-0) (4ページ)を 参照してください。

ステップ **11 [**有効化(**Enable**)**]**をクリックします。

サービスが有効になると、Nexusダッシュボード ファブリック コントローラ カードのボタン に **[**開く(**Open**)**]** と表示されます。

すべてのポッドとコンテナが稼働するまで待ちます。

- ステップ **12 [**開く(**Open**)**]** をクリックして、Cisco Nexus Dashboard ファブリック コントローラ Web UI を 起動します。
	- シングル サインオン(SSO)機能を使用すると、Nexus Dashboard で使用したものと 同じクレデンシャルを使用してアプリケーションにログインできます。 (注)

**Nexus Dashboard** ファブリック コントローラ **Web UI** が新しいブラウザで開きます。**[**フィー チャ管理**]** ウィンドウが表示されます。

外部サービスプールの IP アドレスが設定されていない場合は、エラー メッセージが 表示されます。**[Nexus Dashboard]Web UI > [**インフラストラクチャ(**Infrastructure**)**] > [**クラスタ設定(**Cluster Configuration**)**]** に移動します。[外部サービス プール (External Service Pools)]セクションで管理サービスとデータサービスの IP アドレス を設定します。詳細については、 『*Cisco Nexus* ダッシュボード ユーザ ガイド』の [「クラスタ設定](https://www.cisco.com/c/dam/en/us/td/docs/dcn/nd/2x/user-guide/cisco-nexus-dashboard-user-guide-211.pdf)」の項を参照してください。 (注)

[ファブリック検出(Fabric Discovery)]、[ファブリック コントローラ(Fablic Controller)]、 および [SAN コントローラ(SAN Controller)] の 3 つのカードが表示されます。

ステップ **13** 要件に基づいて、展開を選択します。

[フィーチャ(Features)] のリストから、Nexusダッシュボード ファブリック コントローラ の 展開で有効にする必要がある機能を選択します。

- (注) 表示されるフィーチャのリストは、カードで選択した展開に基づいています。
- ステップ **14 [**適用(**Apply**)**]** をクリックして、選択したフィーチャで Nexusダッシュボード ファブリック コントローラ を展開します。

インストールが完了すると、展開カードとすべてのフィーチャのステータスが**[**開始(**Started**)**]** になります。

<span id="page-24-0"></span>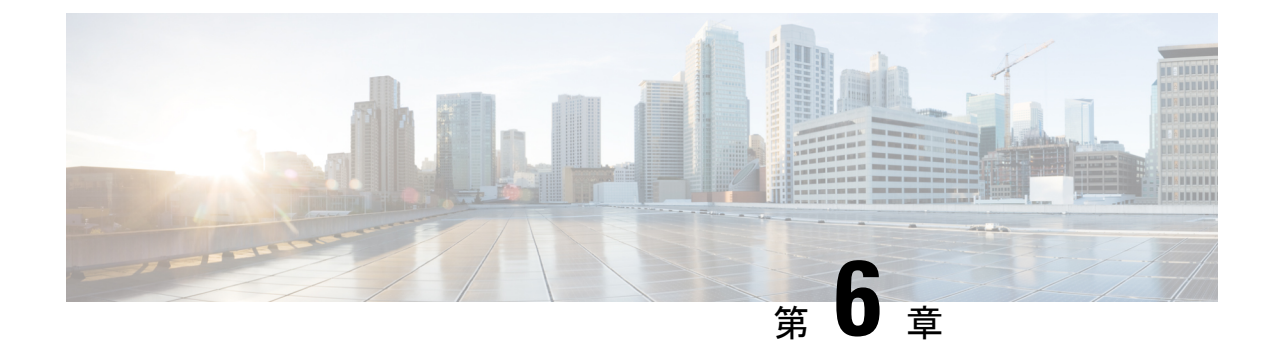

# **Cisco Nexus**ダッシュボード ファブリック コントローラ のアップグレード

この章では、Cisco Nexusダッシュボード ファブリック コントローラ のアップグレードについ て説明します。次の項を含みます。

- [アップグレード](#page-24-1) パス (21 ページ)
- Nexusダッシュボード ファブリック コントローラ アップグレード [ツールのダウンロード](#page-28-0)  $(25 \le -\frac{3}{2})$
- アップグレード [ツールを使用したバックアップ](#page-29-0) (26 ページ)
- Cisco Nexusダッシュボード ファブリック コントローラ [のアップグレード](#page-33-0) (30 ページ)
- Feature Manager  $(32 \lt \lt \lt \lt)$
- [アップグレード後の作業](#page-37-0) (34 ページ)

## <span id="page-24-1"></span>アップグレード パス

次の表は、リリース 12.0.1a にアップグレードするために従う必要があるアップグレードのタ イプをまとめたものです。

[[ソフトウェアのダウンロード\(](https://software.cisco.com/download/home/281722751/type/282088134/release/)Software Download)] に移動して、アップグレード ツール ス クリプトをダウンロードします。

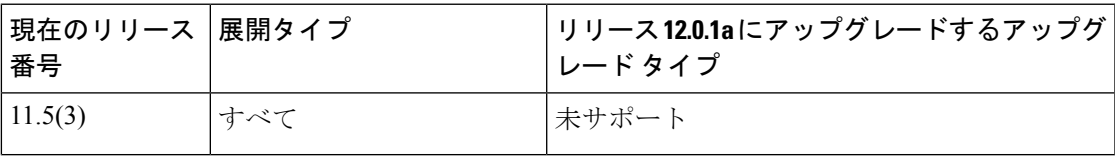

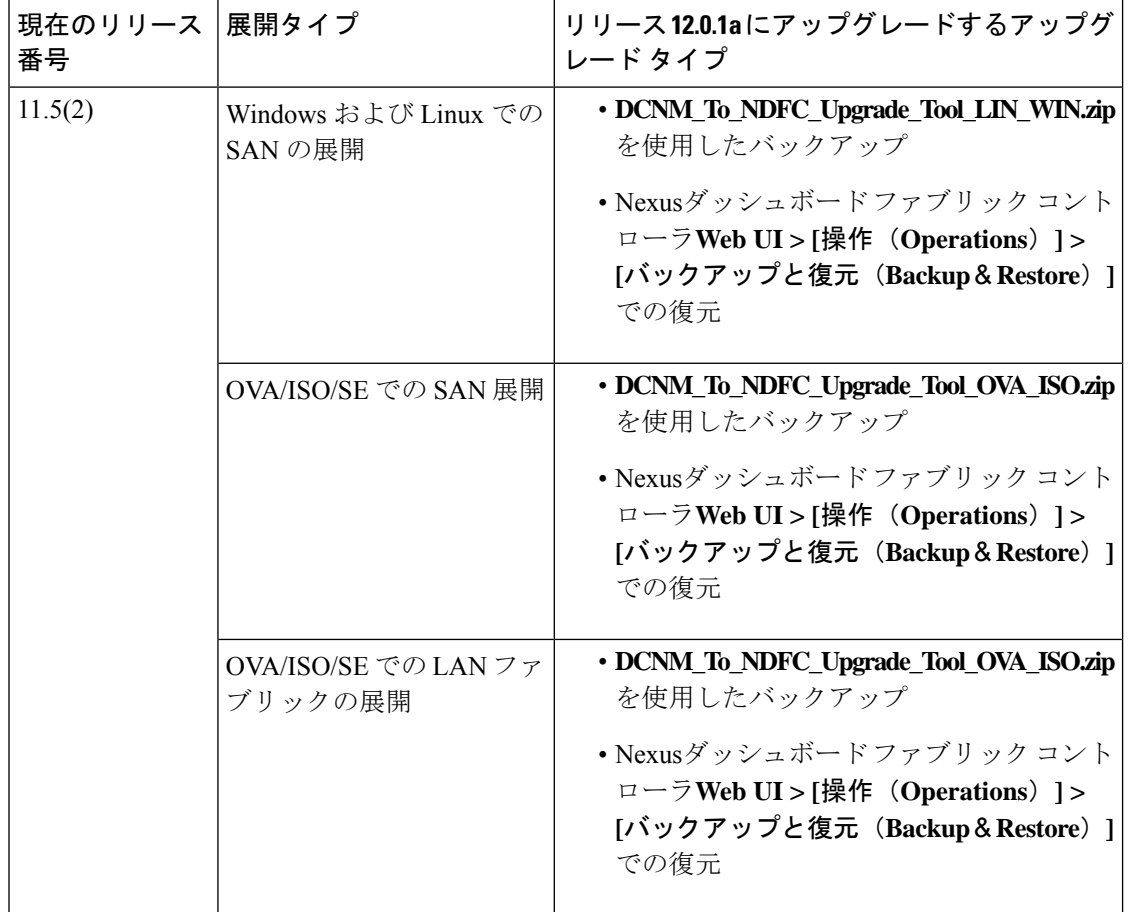

I

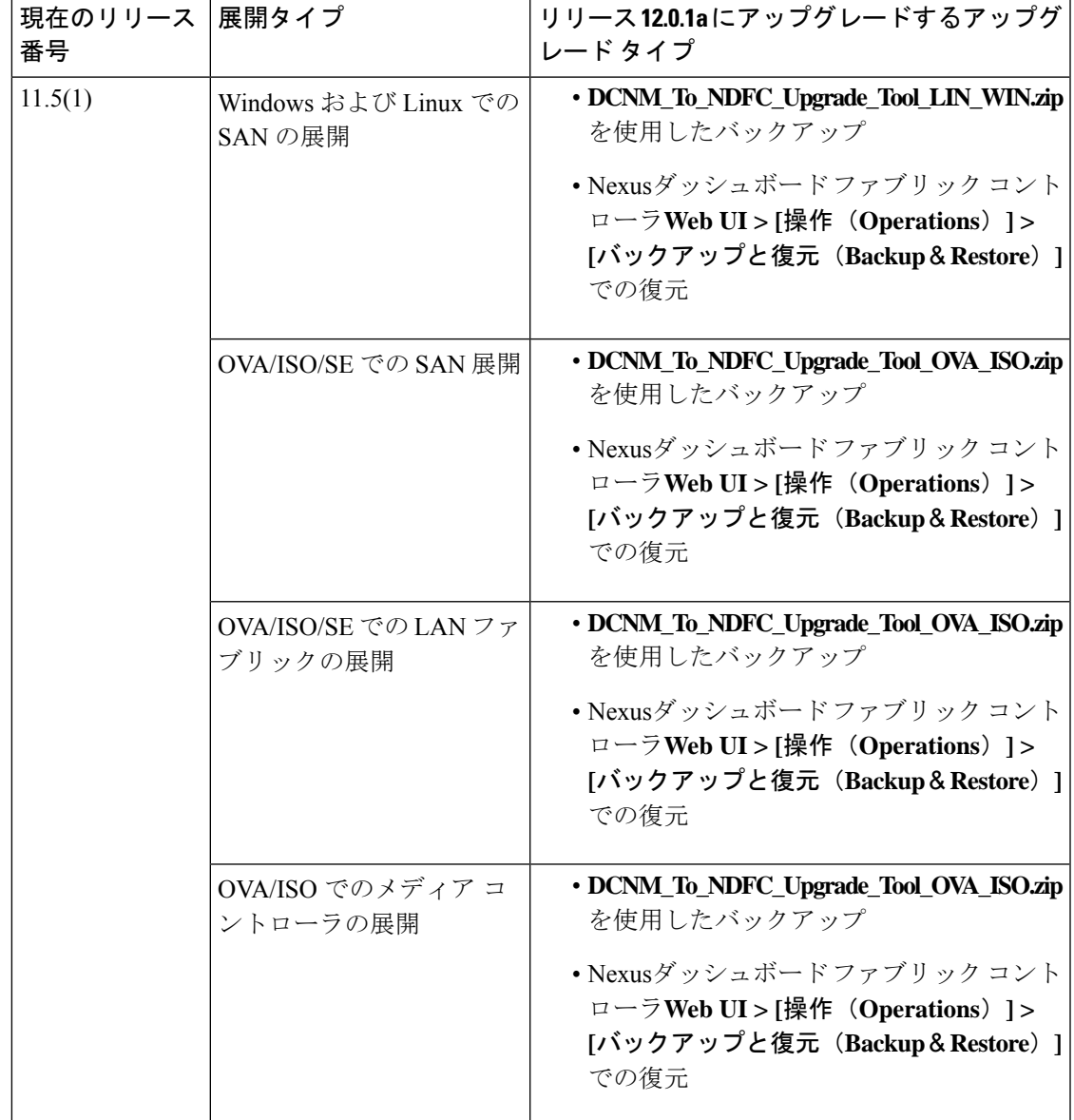

### アップグレードのペルソナ互換性

適切なアップグレードツールを使用することで、次の表に示すように、新しく展開されたCisco Nexusダッシュボード ファブリック コントローラ にペルソナの DCNM リリース 11.5 (1) また はリリース 11.5 (2) からバックアップされたデータを復元できます。

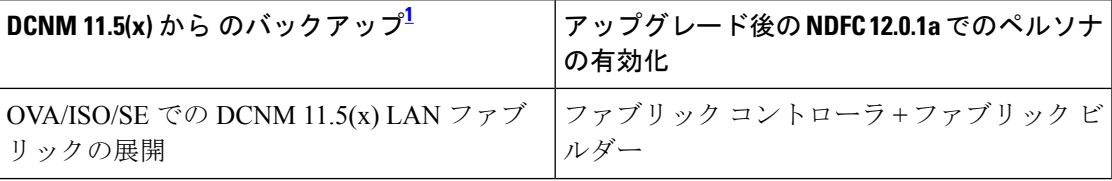

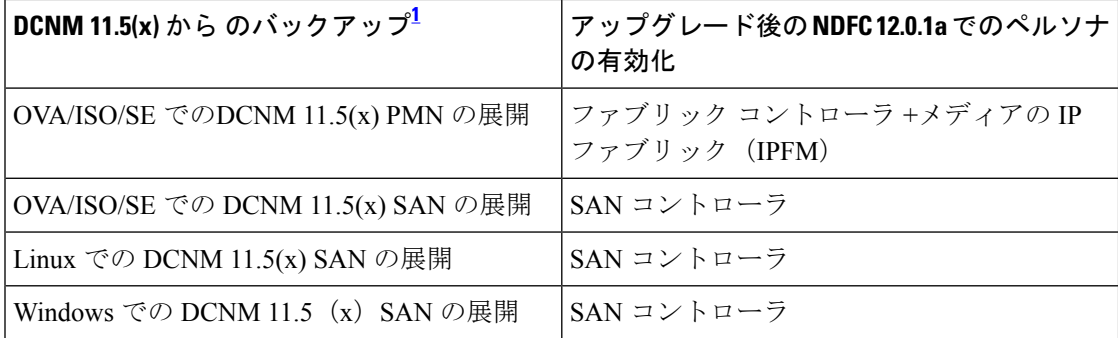

<span id="page-27-1"></span><span id="page-27-0"></span><sup>1</sup> 11.5(x) のすべての参照は、11.5(1) または 11.5(2) に対するものです。DCNM 11.5(3) から NDFC 12 へのアップグレードはサポートされていません。

### アップグレード後の機能の互換性

次の表に、NDFC、リリース 12.0.1a へのアップグレード後に DCNM 11.5(x) バックアップから 復元される機能に関連する警告を示します。

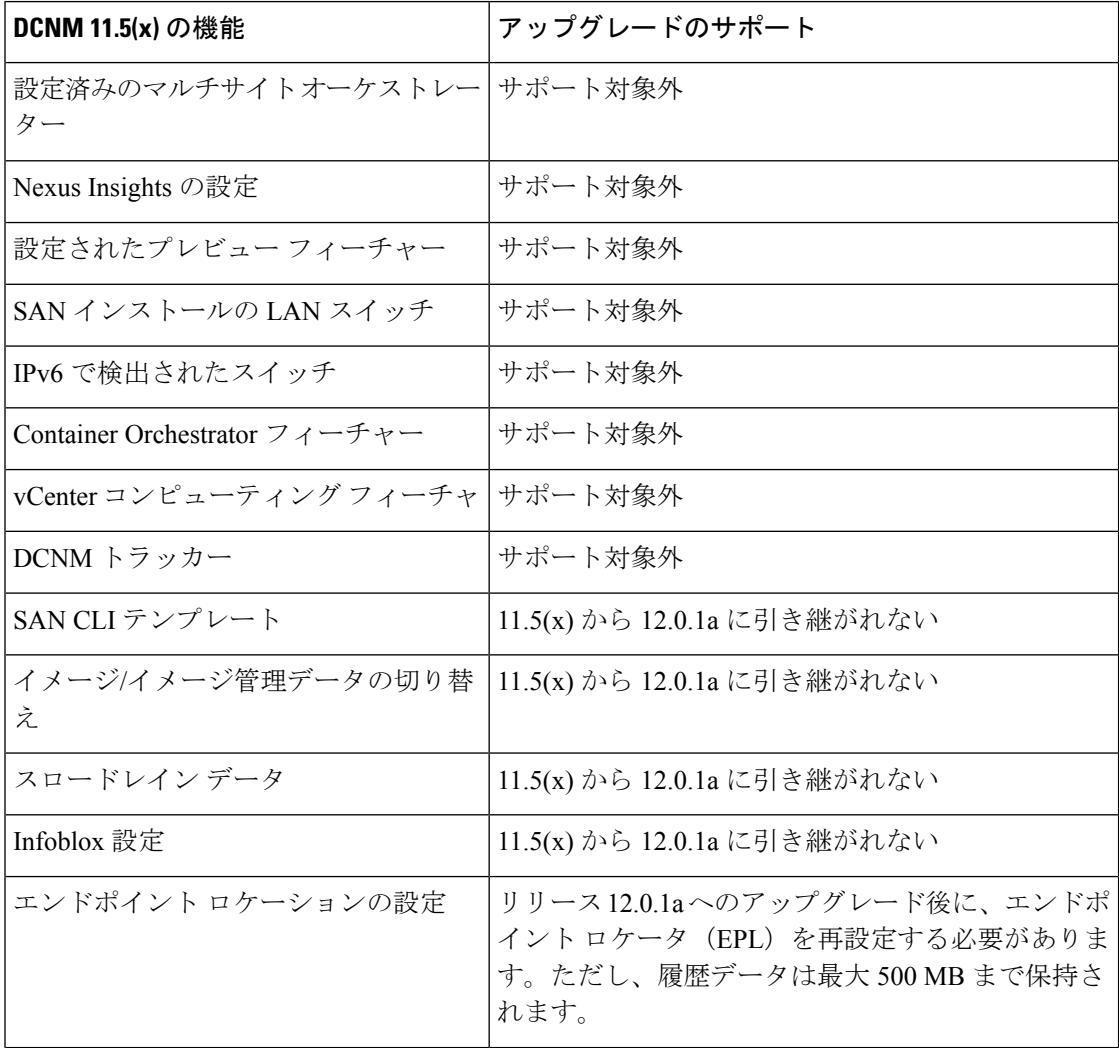

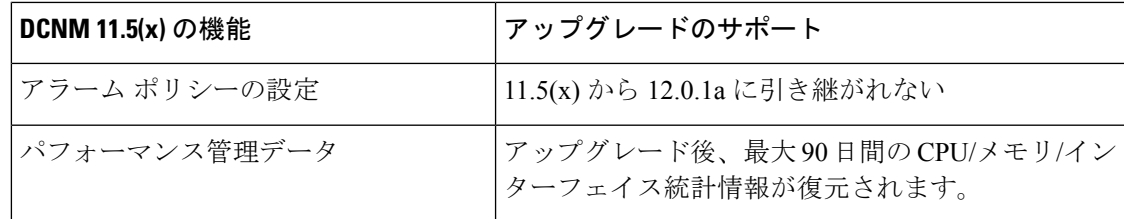

## <span id="page-28-0"></span>**Nexus**ダッシュボードファブリックコントローラアップ グレード ツールのダウンロード

Cisco DCNMからNexusダッシュボードファブリックコントローラにアップグレードするアッ プグレード ツールをダウンロードするには、次の手順を実行します。

### 始める前に

• Cisco DCNM リリース 11.5(x) セットアップの展開タイプを特定します。

#### 手順

ステップ **1** 次のサイトに移動します。[http://software.cisco.com/download/](https://software.cisco.com/download/type.html?mdfid=281722751&flowid=35953)。

ダウンロード可能な Cisco Nexusダッシュボード ファブリック コントローラ の最新リリース ソフトウェアのリストが表示されます。

- ステップ **2** 最新のリリース リストで、リリース 12.0.1a を選択します。
- ステップ **3** Cisco DCNM 11.5(x) の展開タイプに基づいて、**DCNM\_To\_NDFC\_Upgrade\_Tool** を見つけ、**[**ダ ウンロード(**Download**)**]** アイコンをクリックします。

次の表に、DCNM11.5(x)展開タイプと、ダウンロードする必要がある対応するNexusダッシュ ボード ファブリック コントローラ アップグレード ツールを示します。

表 **<sup>3</sup> :** 『**DCNM 11.5(x) Deployment type and Upgrade Tool Compatibility Matrix**』

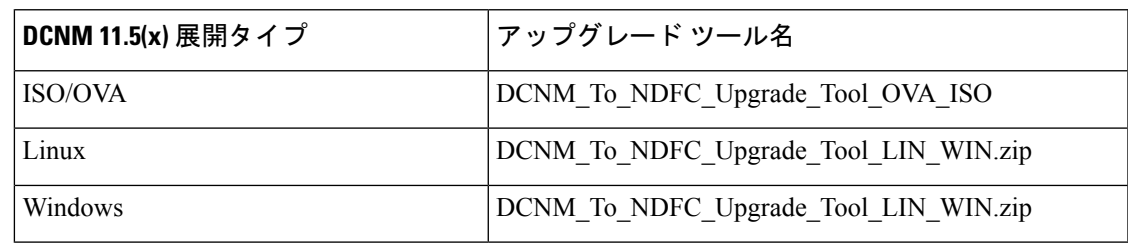

ステップ **4 sysadmin** クレデンシャルを使用して、11.5(x) サーバに適切なアップグレード ツールを保存し ます。

## <span id="page-29-0"></span>アップグレード ツールを使用したバックアップ

DCNM 11.5 上のすべてのアプリケーションとデータのバックアップを取得するために **DCNM\_To\_NDFC\_Upgrade\_Tool** を実行するには、次の作業を実行します。

### 始める前に

- Cisco DCNMリリース11.5(1)では、バックアップを実行する前に、各ファブリックを検証 してください。[Cisco DCNM **[Web UI]-[**管理(**Administration**)**]-[**クレデンシャル管理 (**Credentials Management**)**]-[SAN**クレデンシャル(**SAN Credentials**)**]**を選択します。 各ファブリックを選択し、**[**検証(**Validate**)**]** をクリックしてクレデンシャルを検証して からバックアップを作成します。
- 適切なアップグレード ツールを DCNM 11.5(x) セットアップのサーバにコピーしたことを 確認します。
- アップグレードツールの実行権限が有効になっていることを確認します。実行可能権限を 有効にするために **chmod +x .** を使用します。

[root@dcnm]# **chmod +x ./DCNM12UpgradeToolOVAISO**

### 手順

- ステップ **1** Cisco DCNM リリース 11.5(x) アプライアンス コンソールにログインします。
- ステップ **2** 次のコマンドを実行してスクリーン セッションを作成します。

### dcnm# **screen**

これにより、コマンドを実行できるセッションが作成されます。このコマンドは、ウィンドウ が表示されていない場合、または切断された場合でも実行し続けます。

ステップ **3** su コマンドを使用して、/root/ ディレクトリにログオンします。

dcnm# **su** Enter password: << enter-password>> [root@dcnm]#

ステップ **4 ./DCNM\_To\_NDFC\_Upgrade\_Tool**個マンdのを使用してアップグレードツールを実行します。

### OVA / ISO の場合:

[root@dcnm]# **./DCNM\_To\_NDFC\_Upgrade\_Tool\_OVA\_ISO** /\* for OVA/ISO

Windows/Linux の場合:

```
root@dcnm]# unzip DCNM_To_NDFC_Upgrade_Tool_LIN_WIN.zip
[root@dcnm-rhel]# cd DCNM_To_NDFC_Upgrade_Tool_LIN_WIN/
[root@dcnm-rhel DCNM_To_NDFC_Upgrade_Tool_LIN_WIN]# ls
DCNMBackup.bat DCNMBackup.sh jar
[root@rhel DCNM_To_NDFC_Upgrade_Tool_LIN_WIN]# ./DCNMBackup.sh /* Enter this
command for Linux appliance */
OR
```
[root@rhel DCNM\_To\_NDFC\_Upgrade\_Tool\_LIN\_WIN]# **./DCNMBackup.bat /\* Enter this command for Windows appliance \*/**

アップグレード ツールは DCNM アプライアンスのデータを分析し、Cisco Nexusダッシュボー ドファブリックコントローラRelease 12.0.1aにアップグレードできるかどうかを判断します。

このツールを使用して生成されたバックアップは、アップグレード後にデータを復元 するために使用できます。 (注)

ステップ **5** バックアップを続行するプロンプトで、**y** を押します。

\*\*\*\*\*\*\*\*\*\*\*\*\*\*\*\*\*\*\*\*\*\*\*\*\*\*\*\*\*\*\*\*\*\*\*\*\*\*\*\*\*\*\*\*\*\*\*\*\*\*\*\*\*\*\*\*\*\*\*\*\*\*\*\*\*\*\*\*\*\*\*\*\*\*\*\*\*\*\* Welcome to DCNM-to-NDFC Upgrade Tool for OVA/ISO. This tool will analyze this system and determine whether you can move to NDFC 12.0.1a or not. If upgrade to NDFC 12.0.1a is possible, this tool will create files to be used for performing the upgrade. NOTE: only backup files created by this tool can be used for upgrading, older backup files created with 'appmgr backup' CAN NOT be used for upgrading to NDFC 12.0.1a

Thank you! \*\*\*\*\*\*\*\*\*\*\*\*\*\*\*\*\*\*\*\*\*\*\*\*\*\*\*\*\*\*\*\*\*\*\*\*\*\*\*\*\*\*\*\*\*\*\*\*\*\*\*\*\*\*\*\*\*\*\*\*\*\*\*\*\*\*\*\*\*\*\*\*\*\*\*\*\*\*\*

Continue? [y/n]: **y**

Collect operational data (e.g. PM, EPL)? [y/n]: **y**

Does this DCNM 11.5(1) have DCNM Tracker feature enabled on any switch on any fabric? [y/n]: **n**

- ステップ **6** バックアップ ファイルに対する暗号キーを入力します。
	- バックアップファイルを復元するときに、この暗号キーを指定する必要があります。 暗号キーは安全な場所に保存してください。暗号キーを失うと、バックアップを復元 できません。 (注)

Sensitive information will be encrypted using an encryption key. This encryption key will have to be provided when restoring the backup file generated by this tool.

Please enter the encryption key: **/\* enter the encryption key for the backup file \*/** Enter it again for verification: **/\* re-enter the encryption key for the backup file \*/** ... ... Creating backup file

Done. Backup file: backup11\_dcnm-172-23-87-224\_20210928-093355.tar.gz **/\* backup file name\*/** [root@dcnm]#

暗号化されたバックアップ ファイルが作成されます。

ステップ **7** バックアップ ファイルを安全な場所にコピーし、アプリケーション 11.5(x) DCNM アプライア ンスをシャットダウンします。

### 例

### **DCNM** バックアップ ツールを使用したバックアップの例 • **DCNM 11.5(x) OVA/ISO** アプライアンスでのバックアップの取得 [root@dcnm]# **chmod +x DCNM\_To\_NDFC\_Upgrade\_Tool\_OVA\_ISO** [root@dcnm]# **./DCNM\_To\_NDFC\_Upgrade\_Tool\_OVA\_ISO** \*\*\*\*\*\*\*\*\*\*\*\*\*\*\*\*\*\*\*\*\*\*\*\*\*\*\*\*\*\*\*\*\*\*\*\*\*\*\*\*\*\*\*\*\*\*\*\*\*\*\*\*\*\*\*\*\*\*\*\*\*\*\*\*\*\*\*\*\*\*\*\*\*\*\*\*\*\*\* Welcome to DCNM-to-NDFC Upgrade Tool for OVA/ISO. This tool will analyze this system and determine whether you can move to NDFC 12.0.1a or not. If upgrade to NDFC 12.0.1a is possible, this tool will create files to be used for performing the upgrade. NOTE: only backup files created by this tool can be used for upgrading, older backup files created with 'appmgr backup' CAN NOT be used for upgrading to NDFC 12.0.1a Thank you! \*\*\*\*\*\*\*\*\*\*\*\*\*\*\*\*\*\*\*\*\*\*\*\*\*\*\*\*\*\*\*\*\*\*\*\*\*\*\*\*\*\*\*\*\*\*\*\*\*\*\*\*\*\*\*\*\*\*\*\*\*\*\*\*\*\*\*\*\*\*\*\*\*\*\*\*\*\*\* Continue? [y/n]: **y** Collect operational data (e.g. PM, EPL)? [y/n]: **y** Does this DCNM 11.5(1) have DCNM Tracker feature enabled on any switch on any fabric? [y/n]: **n** Sensitive information will be encrypted using an encryption key. This encryption key will have to be provided when restoring the backup file generated by this tool. Please enter the encryption key: **/\* enter the encryption key for the backup file \*/** Enter it again for verification: **/\* re-enter the encryption key for the backup file \*/** Adding backup header Collecting DB table data Collecting DB sequence data Collecting stored credentials Collecting Custom Templates Collecting CC files Collecting L4-7-service data Collecting CVisualizer data Collecting EPL data Collecting PM data - WARNING: this will take a while! Collecting AFW app info Decrypting stored credentials Creating backup file Done. Backup file: backup11\_dcnm-172-23-87-224\_20210913-012857.tar.gz **/\* backup file name\*/** [root@dcnm]#

### • **DCNM 11.5(x) Windows/Linux** アプライアンスでのバックアップの実行

```
[root@dcnm]# chmod +x DCNM_To_NDFC_Upgrade_Tool_LIN_WIN
[root@dcnm]# unzip DCNM_To_NDFC_Upgrade_Tool_LIN_WIN.zip
Archive: DCNM_To_NDFC_Upgrade_Tool_LIN_WIN.zip
   creating: DCNM_To_NDFC_Upgrade_Tool_LIN_WIN/
    creating: DCNM_To_NDFC_Upgrade_Tool_LIN_WIN/jar/
   inflating: DCNM_To_NDFC_Upgrade_Tool_LIN_WIN/jar/bcprov-jdk15on-1.68.jar
   inflating: DCNM_To_NDFC_Upgrade_Tool_LIN_WIN/jar/DCNMBackup.java
   inflating: DCNM_To_NDFC_Upgrade_Tool_LIN_WIN/jar/sequences.info.oracle
  inflating: DCNM_To_NDFC_Upgrade_Tool_LIN_WIN/jar/slf4j-simple-1.7.21.jar
  inflating: DCNM_To_NDFC_Upgrade_Tool_LIN_WIN/jar/jnm.jar
  inflating:
DCNM_To_NDFC_Upgrade_Tool_LIN_WIN/jar/not-going-to-be-commons-ssl-0.3.20.jar
   inflating: DCNM_To_NDFC_Upgrade_Tool_LIN_WIN/jar/tables.info.postgres
  inflating:
DCNM_To_NDFC_Upgrade_Tool_LIN_WIN/jar/jarchivelib-0.7.1-jar-with-dependencies.jar
  inflating: DCNM_To_NDFC_Upgrade_Tool_LIN_WIN/jar/tables.info.oracle
  inflating: DCNM_To_NDFC_Upgrade_Tool_LIN_WIN/jar/sequences.info.postgres
   inflating: DCNM_To_NDFC_Upgrade_Tool_LIN_WIN/jar/log4j.properties
   inflating: DCNM_To_NDFC_Upgrade_Tool_LIN_WIN/DCNMBackup.sh
   inflating: DCNM_To_NDFC_Upgrade_Tool_LIN_WIN/DCNMBackup.bat
[root@dcnm-rhel]# cd DCNM_To_NDFC_Upgrade_Tool_LIN_WIN/
[root@dcnm-rhel DCNM_To_NDFC_Upgrade_Tool_LIN_WIN]# ls
DCNMBackup.bat DCNMBackup.sh jar
[root@rhel DCNM_To_NDFC_Upgrade_Tool_LIN_WIN]# ./DCNMBackup.sh /* Enter this
command for Linux appliance */
OR
[root@rhel DCNM_To_NDFC_Upgrade_Tool_LIN_WIN]# ./DCNMBackup.bat /* Enter this
command for Windows appliance */
Enter DCNM root directory [/usr/local/cisco/dcm]:
Initializing, please wait...
Note: ./jar/DCNMBackup.java uses unchecked or unsafe operations.
Note: Recompile with -Xlint:unchecked for details.
*******************************************************************************
Welcome to DCNM-to-NDFC Upgrade Tool for Linux/Windows.
This tool will analyze this system and determine whether you can move to NDFC 12.0.1a
or not.
If upgrade to NDFC 12.0.1a is possible, this tool will create files to be used for
performing the upgrade.
Thank you!
*******************************************************************************
This tool will backup config data. Exporting Operational data like Performance(PM)
might take some time.
Do you want to export operational data also? [y/N]: y
  *******************************************************************************
Sensitive information will be encrypted using an encryption key.
This encryption key will have to be provided when restoring the backup file generated
by this tool.
Please enter the encryption key: /* enter the encryption key for the backup
file */
Enter it again for verification: /* re-enter the encryption key for the backup
file */
```
2021-09-13 14:36:31 INFO DCNMBackup:223 - Inside init() method 2021-09-13 14:36:31 INFO DCNMBackup:245 - Loading properties.... 2021-09-13 14:36:31 INFO DCNMBackup:301 - Inside checkLANSwitches... 2021-09-13 14:36:32 INFO DCNMBackup:315 - LAN Switch count: 0 2021-09-13 14:36:32 INFO DCNMBackup:342 - Inside exportDBTables... 2021-09-13 14:36:32 INFO DCNMBackup:358 - Exporting ---------> statistics 2021-09-13 14:36:32 INFO DCNMBackup:358 - Exporting ---------> sequence ... ... ... 2021-09-13 14:49:48 INFO DCNMBackup:1760 - ###### Total time to export Hourly data: 42 seconds. 2021-09-13 14:49:48 INFO DCNMBackup:1767 - Exporting SanPort Daily entries. 2021-09-13 14:49:48 INFO DCNMBackup:1768 - Total number of ports: 455 2021-09-13 14:49:48 INFO DCNMBackup:1769 - This might take a while, please wait... 2021-09-13 14:50:23 INFO DCNMBackup:1791 - Total number of Json data entries in backup/es/pmdb\_sanportratedata\_daily.data ==> 13751 2021-09-13 14:50:23 INFO DCNMBackup:1795 - ###### Total time to export Daily data: 34 seconds. 2021-09-13 14:50:23 INFO DCNMBackup:1535 - ###### Total time to export PM data: 81 seconds. 2021-09-13 14:50:23 INFO DCNMBackup:879 - Creating final tar.gz file.... 2021-09-13 14:50:30 INFO DCNMBackup:892 - Final tar.gz elapsed time: 7049 in ms 2021-09-13 14:50:30 INFO DCNMBackup:893 - Backup done. 2021-09-13 14:50:30 INFO DCNMBackup:894 - Log file: backup.log 2021-09-13 14:50:30 INFO DCNMBackup:895 - Backup file: backup11\_rhel77-160\_20210913-149215.tar.gz **/\* backup file name\*/** [root@rhel DCNM\_To\_NDFC\_Upgrade\_Tool\_LIN\_WIN]#

## <span id="page-33-0"></span>**Cisco Nexus**ダッシュボード ファブリック コントローラ のアップグレード

DCNM リリース 11.5(1) から Cisco Nexusダッシュボード ファブリック コントローラ リリース 12.0.1a にアップグレードするには、次の手順を実行します。

ここにコンテキストを表示

### 始める前に

• 11.5(x) アプライアンスから作成されたバックアップ ファイルにアクセスできることを確 認します。

暗号化キーがない場合、バックアップ ファイルから復元することはできません。

• Cisco Nexus Dashboardの必要なフォームファクタがインストールされていることを確認し ます。手順については、『Cisco Nexus Dashboard [Deployment](https://www.cisco.com/c/en/us/td/docs/dcn/nd/2x/deployment/cisco-nexus-dashboard-deployment-guide-2x.html) Guide』を参照してください。

- Cisco Nexusダッシュボード ファブリック コントローラ の新規インストールをインストー ルしたことを確認します。Cisco Nexusダッシュボード ファブリック コントローラ のイン ストール手順については、次を参照してください。
	- Nexusダッシュボード ファブリック コントローラ [サービスの手動インストール](#page-20-0) (17 [ページ\)](#page-20-0).
	- App Store を使用した Nexus[ダッシュボード](#page-18-1) ファブリック コントローラ サービスのイ [ンストール](#page-18-1) (15 ページ)

### 手順

ステップ **1 [Nexus Dashboard] > [Services]**で、Cisco Nexusダッシュボードファブリックコントローラカー ドを特定し、**[**開く(**Open**)**]** をクリックします。

> Nexusダッシュボード ファブリック コントローラ Web UI では、**[**フィーチャ管理(**Feature Management**)**]** 画面が表示されます。

新しくインストールされた Nexusダッシュボード ファブリック コントローラ でペルソナが選 択されていないことに注意してください。

ステップ2 [復元 (Restore) ] をクリックします。

**[**オペレーション(**Operations**)**] > [**バックアップと復元(**Backup**&**Restore**)**]** ウィンドウが開 きます。

ステップ3 [復元 (Restore) ] をクリックします。

**[**今すぐ復元(**Restore now**)**]** ウィンドウが表示されます。

- ステップ **4 [**種類(**Type**)**]** で、復元する形式を選択します。
	- 設定データのみを復元するには、**[**設定のみ(**Config only**)**]** を選択します。
	- このアプリケーションに以前のバージョンのデータをすべて復元するには、**[**完全(**Full**)**]** を選択します。
- ステップ **5** バックアップ ファイルを保存した適切な宛先を選択します。
	- ファイルがローカル ディレクトリに保存されている場合は、**[**ファイルのアップロード (**Upload File**)**]** を選択します。
	- **1.** バックアップ ファイルが保存されるディレクトリ
	- **2.** バックアップ ファイルを **[**今すぐ復元(**Restore now**)**]** ウィンドウにドラッグアンド ドロップします。

または

**[**参照(**Browse**)**]**をクリックします。バックアップ ファイルが保存されるディレクト リに移動します。バックアップファイルを選択して、**[**開く(**Open**)**]**をクリックしま す。

- **3.** バックアップ ファイルに対する暗号キーを入力します。
- バックアップ ファイルがリモート ディレクトリに保存されている場合は、**[SCP** からイン ポート(**Import from SCP**)**]** を選択します。
	- **1. [SCP** サーバ(**SCP Server**)**]** フィールドに、SCP サーバの IP アドレスを入力します。
	- **2. [**ファイル パス(**File Path**)**]** フィールドに、バックアップ ファイルへの相対ファイル パスを入力します。
	- **3.** ユーザ名とパスワードを該当するフィールドに入力します。
	- **4. [**暗号キー(**Encryption Key**)**]** フィールドにバックアップ ファイルに対する暗号キー を入力します。
- **ステップ6** [復元 (Restore) ] をクリックします。

進行状況バーが表示され、完了したパーセンテージ、操作の説明が表示されます。アップグ レードの進行中は、Web UI がロックされます。復元が完了すると、バックアップ ファイルが **[**バックアップと復元(**Backup**&**Restore**)**]** 画面のテーブルに表示されます。復元に必要な時 間は、バックアップ ファイルのデータによって異なります。

Cisco Nexus ダッシュボードで IP プール アドレスを割り当てていない場合は、エラー が表示されます。詳細については、『*Cisco Nexus Dashboard User Guide*』の「[Cluster](https://www.cisco.com/c/dam/en/us/td/docs/dcn/nd/2x/user-guide/cisco-nexus-dashboard-user-guide-211.pdf) [Configuration](https://www.cisco.com/c/dam/en/us/td/docs/dcn/nd/2x/user-guide/cisco-nexus-dashboard-user-guide-211.pdf)」の項を参照してください。 (注)

正常に復元されると、次のような通知バナーが表示されます。

Reload the page to see latest changes.

**[**ページの再ロード(**Reloadthepage**)**]** をクリックするか、ブラウザ ページを更新して復元を 完了し、Cisco Nexusダッシュボード ファブリック コントローラ Web UIの使用を開始します。

### <span id="page-35-0"></span>**Feature Manager**

展開のタイプに基づいてバックアップを復元した後、リリースは次のいずれかのパーソナリ ティで展開されます。Nexusダッシュボード ファブリック コントローラ12.0.1a

- ファブリック コントローラ
- SAN コントローラ

Feature Management のステータスが **[**開始中(**Starting**)**]** に変わります。また、有効にする フィーチャを選択できます。**[**フィーチャ(**Feature**)**]**チェックボックスと**[**保存して続行(**Save & Continue**)**]** をクリックします。

DCNM 11.5(x) バージョンからデータをインポートした新しいCisco Nexusダッシュボード ファ ブリック コントローラ Release 12.0.1a は、Web UI で使用できます。

$$
\underline{\textcolor{blue}{\blacktriangledown}}
$$

NDFCリリース12.0.1aへのアップグレードに関して、DCNM11.5(x)で有効になっているフィー チャに関連する警告があります。詳細については、[アップグレード後の機能の互換性\(](#page-27-1)24ペー [ジ\)](#page-27-1)を参照してください。 (注)

### <span id="page-36-0"></span>機能セット全体での変更

Nexusダッシュボード ファブリック コントローラ 12 では、ある機能セットから別の機能セッ トに切り替えることができます。**[**設定(**Settings**)**] >[**機能管理(**FeatureManagement**)**]**を選 択します。次の表で、目的の機能セットとアプリケーションを選択します。[保存して続行 (Save and Continue)] をクリックします。ブラウザを更新して、新しい機能セットとアプリ ケーションで Cisco Nexusダッシュボード ファブリック コントローラ の使用を開始します。

特定の導入でサポートされる機能/アプリケーションがいくつかあります。機能セットを変更 すると、これらの機能の一部は新しい展開でサポートされません。次の表に、機能セットを変 更できる前提条件と基準の詳細を示します。

表 **<sup>4</sup> :** 展開間でサポートされるスイッチング

| 送信元/宛先            | ファブリック検出                           | ファブリック コント<br>ローラ                                                                                                    | SAN コントローラ |
|-------------------|------------------------------------|----------------------------------------------------------------------------------------------------|------------|
| ファブリック検出          |                                    | ファブリック検出の展   サポート対象外<br>開では、モニタモード<br>ファブリックのみがサ<br>ポートされます。機能<br>セットを変更すると、<br>ファブリック コント<br>ローラ導入でファブ<br>リックを使用できま<br>す。 |            |
| ファブリック コント<br>ローラ | 変更する前に、既存の ファブリック アプリ<br>る必要があります。 | ファブリックセットを   Easy Fabric から IPFM<br>ファブリックを削除す   ケーションに変更する<br> 場合は、既存のファブ<br>リックを削除する必要<br>があります。                         | サポート対象外    |

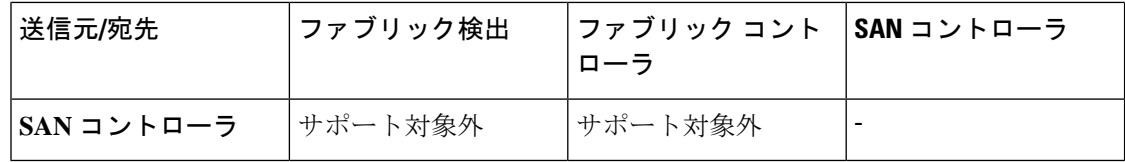

### <span id="page-37-0"></span>アップグレード後の作業

次の項では、Cisco NDFC、リリース 12.0.1a へのアップグレード後に実行する必要があるタス クについて説明します。

### **SAN** コントローラのアップグレード後のタスク

バックアップからデータを復元すると、すべての server-smart ライセンスが **OutofCompliance** になります。

ポリシーを使用してスマートライセンスに移行するには、Nexusダッシュボード ファブリック コントローラ を起動します。Web UI で、**[Operations]**、**[License Management]**、**[Smart]** タブ の順に選択します。SLP を使用して CCSM との信頼を確立します。手順については、 『*Cisco Nexus*ダッシュボードファブリックコントローラ*ConfigurationGuides*』の「*LicenseManagement*」 の章を参照してください。

### ファブリック コントローラのアップグレード後のタスク

DCNM 11.5(x) から Cisco NDFC 12.0.1a にアップグレードする場合、次の機能は引き継がれま せん。

- エンドポイント ロケータを再設定する必要があります
- IPAM 統合を再設定する必要があります
- アラーム ポリシーを再設定する必要があります
- カスタム トポロジを再作成して保存する必要があります
- ファブリックで PM 収集を再度有効にする必要があります
- スイッチ イメージをアップロードする必要があります

**Nexus** ダッシュボードでのトラップ **IP** の管理 **Nexus**ダッシュボード ファブリック コントロー ラ

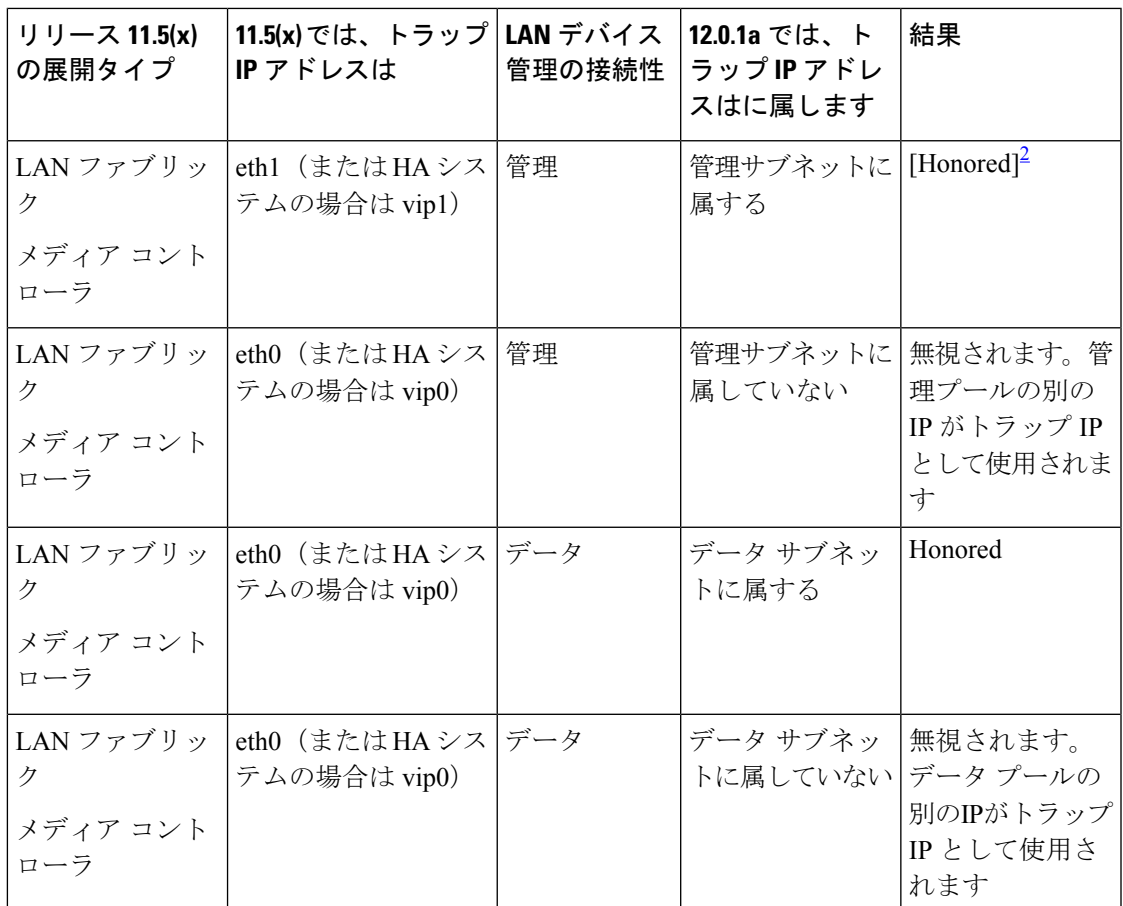

I

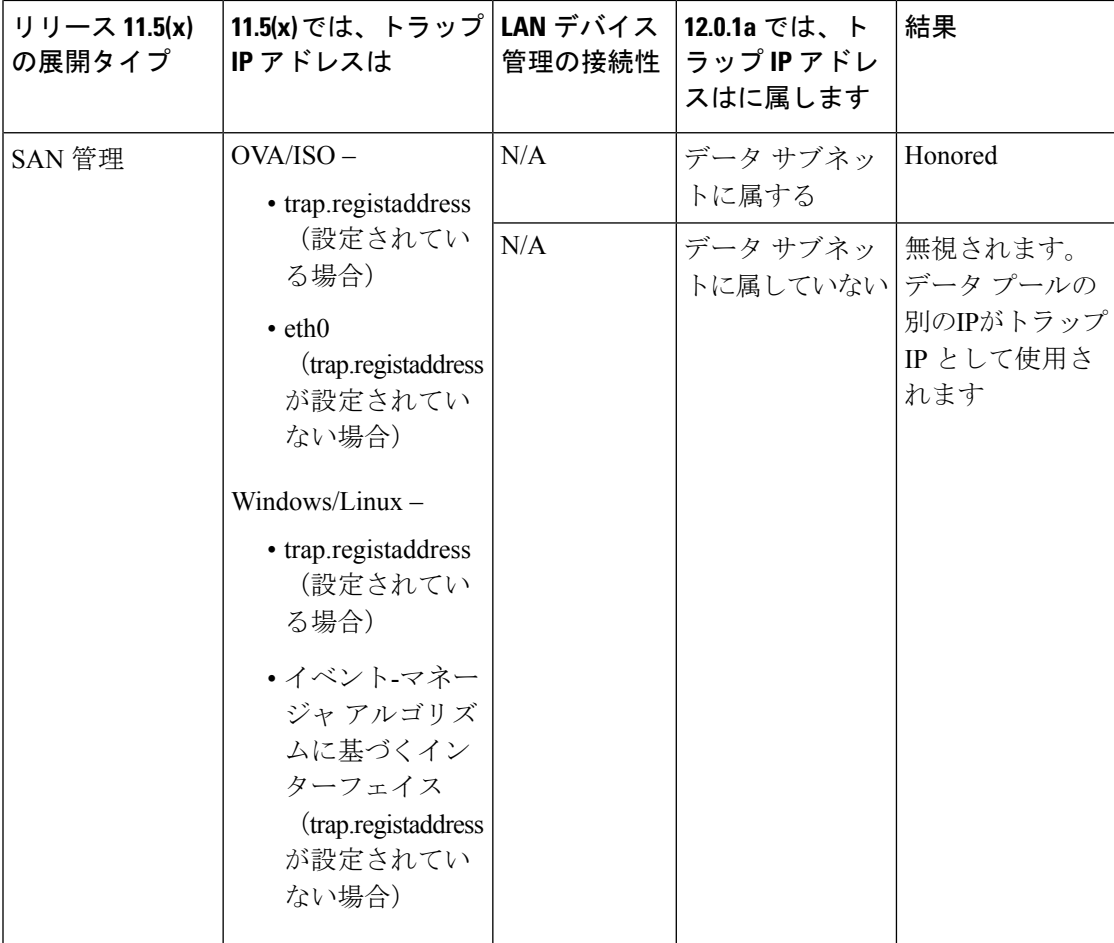

<span id="page-39-0"></span> $2$  設定に違いはありません。対応不要です。

*\* Honored*:設定に違いはありません。対応不要です。

*\*\*Ignored*:設定の違いが作成されます。*Web UI*の*[LAN]-[Fabrics]-[Fabrics]* で、*[Fabric]*をダブ ルクリックして*[Fabric Overview]* を表示します。*[*ファブリック アクション(*Fabrics Actions*)*]* ドロップダウン リストから、*[*設定の再計算(*Recalculate Config*)*]* を選択します。*[*設定の展 開(*Deploy Config*)*]* をクリックします。

### ファブリック、インターフェイス、およびリンクのテンプレートの変更

Nexusダッシュボード ファブリック コントローラリリース 12.0.1a では、次のファブリック、 インターフェイス、およびリンクテンプレート名が変更され、**\_11\_1** 文字列が削除されていま す。

### ファブリック テンプレート**:**

- Easy\_Fabric.template
- External\_Fabric.template
- MSD\_Fabric.template

インターフェイス ポリシー テンプレート:

- int\_access\_host.template
- int\_dot1q\_トンネル\_ホスト。テンプレート
- int\_routed\_host.template
- int\_trunk\_host.template
- int\_intra\_fabric\_num\_link.template
- int\_intra\_fabric\_unnum\_link.template
- int intra vpc peer keep alive link.template
- int\_loopback.template
- int\_mgmt.template
- int\_monitor\_ethernet.template
- int\_monitor\_port\_channel.template
- int\_nve.template
- int port channel aa fex.template
- int\_port\_channel\_fex.template
- int\_port\_channel\_access\_host.template
- int\_port\_channel\_dot1q\_tunnel\_host.template
- int\_port\_channel\_trunk\_host.template
- int\_subif.template
- int\_vpc\_access\_host.template
- int\_vpc\_dot1q\_tunnel.template
- int\_vpc\_trunk\_host.template
- int\_vpc\_peer\_link\_po.template

### リンク **IFC** テンプレート**:**

- ext\_fabric\_setup.template
- ext\_multisite\_underlay\_setup.template

### 設定コンプライアンスの変更

Configuration Compliance(CC)関連のファイルも次のように変更されます。

- •設定コンプライアンスは内部 NDFC テンプレートになりました。
- DCNM 11.5(x) のパス n ファイルシステム

/usr/local/cisco/dcm/dcnm/model-config

### 表 **5 : DCNM 11.5** から **NDFC** テンプレート名へのマッピング

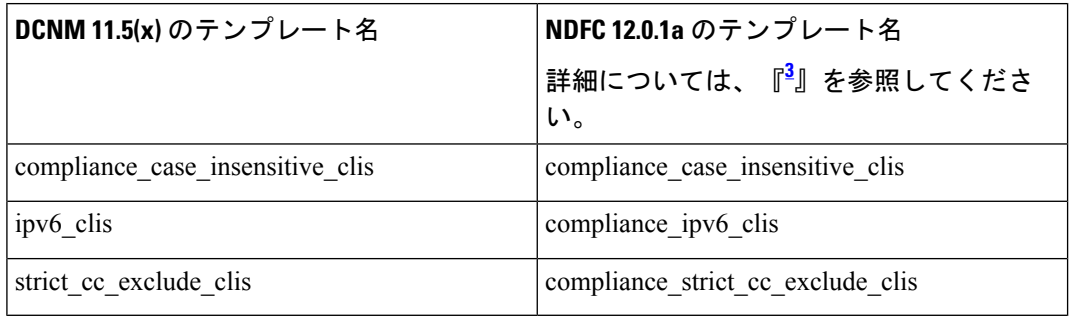

<span id="page-41-0"></span><sup>3</sup> Cisco NDFC Fabric Controller Configuration Guide

I